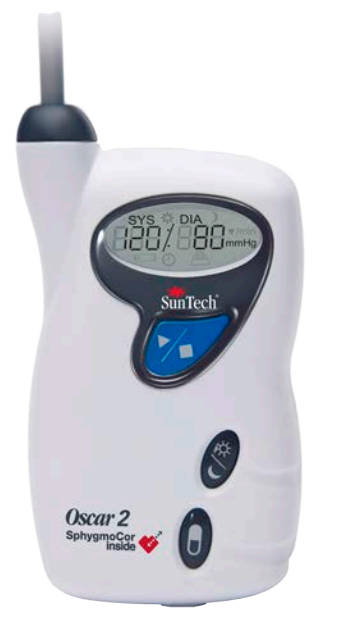

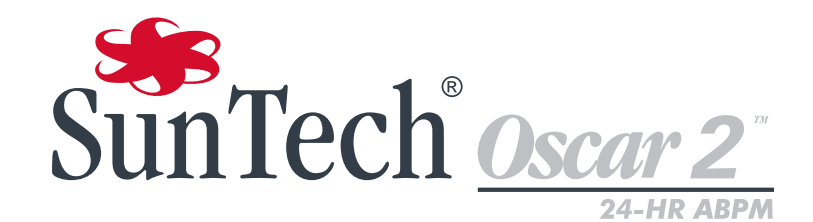

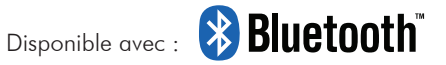

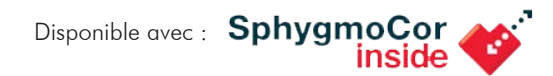

# **MANUEL D'UTILISATION**

#### Modifications

Le présent manuel possède la référence suivante : 80-0062-04 Rev. A Une version mise à jour est disponible au téléchargement sur le site Internet de SunTech Medical. Si vous constatez des erreurs ou des oublis dans le présent manuel, veuillez nous en informer à l'adresse suivante :

SunTech Medical, Inc. 507 Airport Boulevard, Suite 117 Morrisville, NC 27560 USA Tél. : 800.421.8626 919.654.2300 Fax: 919.654.2301 e-mail : CustomerService@SunTechMed.com Internet : www.SunTechMed.com

#### Informations de copyright

Tous les contenus du présent manuel sont la propriété de SunTech Medical et sont fournis uniquement à des fins d'exploitation, de maintenance ou d'entretien du système Oscar 2 MAPA. Le présent manuel et le système Oscar 2 MAPA qu'il décrit sont protégés par la loi de copyright qui interdit toute copie, partielle ou intégrale, sans l'autorisation écrite préalable de SunTech Medical. Suntech et Oscar sont des marques déposées de SunTech Medical, Inc., SphygmoCor est une marque déposée de AtCor Medical Pty. Ltd., Sydney, Australie. Tous les autres noms de marques appartiennent à leurs propriétaires respectifs. Les informations du présent manuel sont fournies uniquement à titre d'indication. Elles sont susceptibles d'être modifiées sans préavis et sont pas à considérer comme un engagement de la part de SunTech Medical. SunTech Medical n'assume aucune responsabilité pour les erreurs ou les inexactitudes apparaissant dans le présent manuel. © 2015 SunTech Medical. Tous droits réservés.

## Table des matières

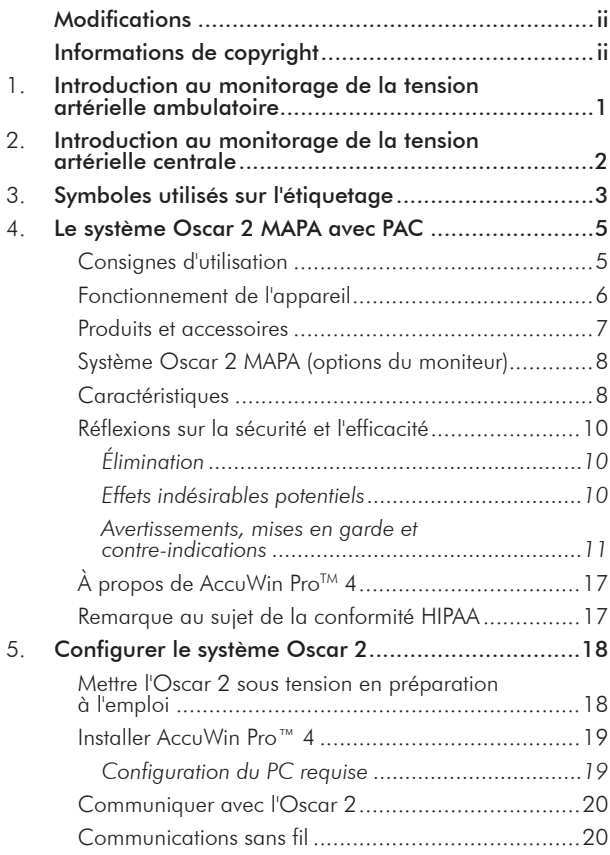

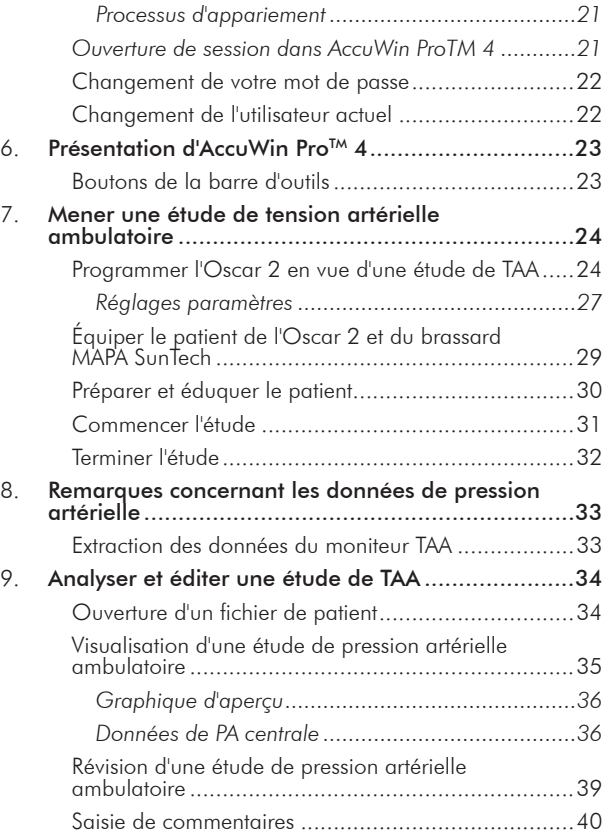

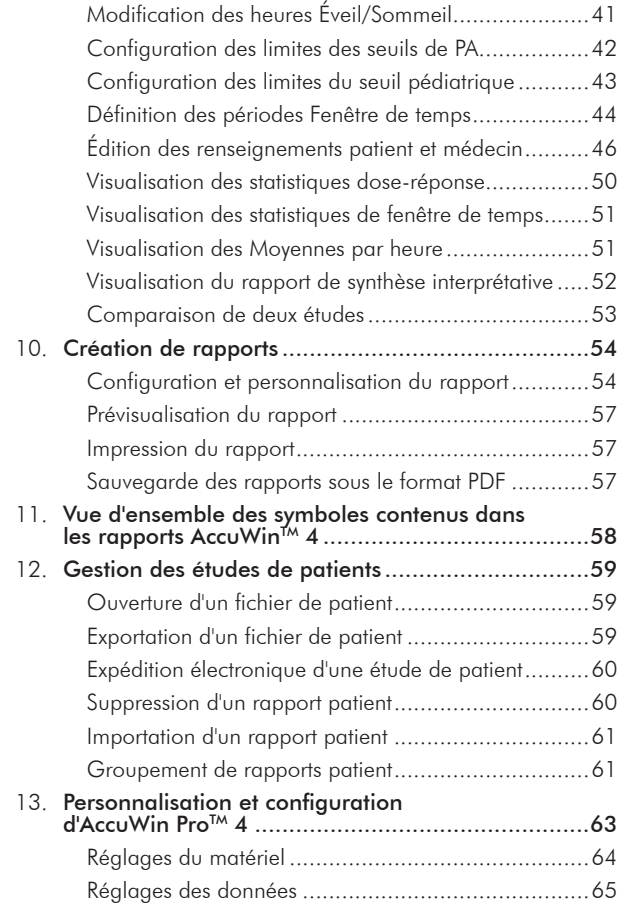

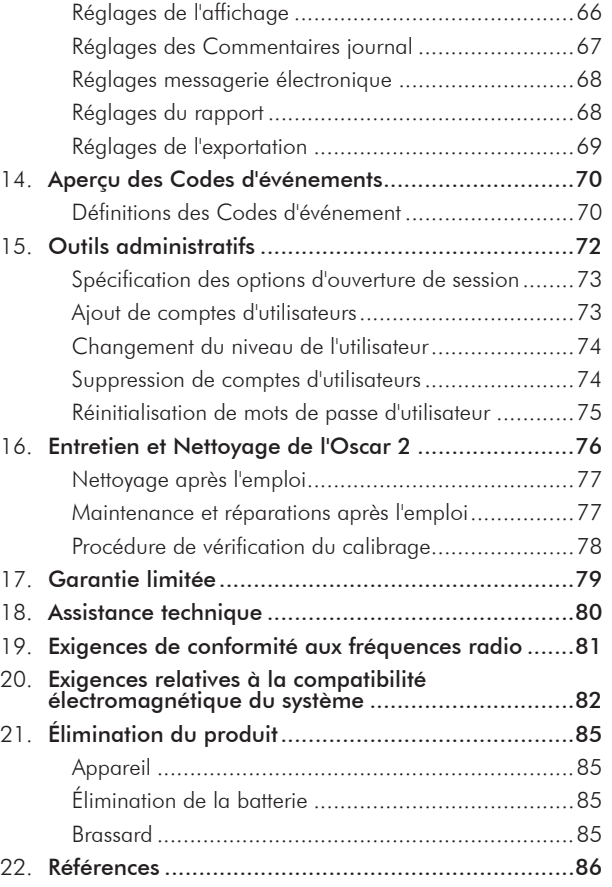

## Introduction au monitorage de la tension artérielle ambulatoire

Le monitorage ambulatoire de la tension artérielle constitue un outil clinique reconnu pour recueillir des mesures multiples de la tension artérielle afin de mieux aider les cliniciens à réaliser leurs diagnostics et à gérer l'hypertension en leur fournissant des données liées à : la variabilité de la tension artérielle, l'estimation de la tension artérielle réelle, les changements de la tension artérielle pendant la nuit, la charge de la pression artérielle, la diminution nocturne suivie d'une augmentation de la pression artérielle le matin.<sup>1</sup> Les mesures de la tension artérielle prises à la clinique ou au domicile ne fournissent pas la même quantité d'informations qu'une étude menée sur 24 heures. Plusieurs études ont montré que le monitorage de la tension artérielle ambulatoire est plus efficace pour prédire les atteintes des organes cibles, les événements morbides ou les risques cardiovasculaires que les mesures effectuées à la clinique ou au domicile.<sup>1, 2, 3</sup>

Les données obtenues à partir des systèmes de monitorage de la tension artérielle ambulatoire sont extrêmement précises et utiles pour gérer une grande variété de situations d'hypertension, y compris :

1

- l'hypertension due à la blouse blanche
- l'hypertension résistante

**1.**

- l'hypertension masquée
- l'hypertension de l'enfant
- Efficacité d'un traitement médicamenteux anti-hypertenseur sur 24 heures
- l'hypertension nocturne
- L'hypertension épisodique et/ou les troubles liés à l'anxiété
- les symptômes d'hypotension
- les changements du régime alimentaire et les habitudes quotidiennes destinées à réduire l'hypertension

## Introduction au monitorage de la tension artérielle centrale

La mesure de la tension artérielle centrale est dérivée de la forme d'onde de la tension aortique centrale des pulsations enregistrées de manière non invasive par le brassard situé au niveau de l'artère brachiale. L'analyse de la forme d'onde fournit des paramètres clés, tels que la pression systolique centrale, la pression différentielle centrale et des indices de rigidité artérielle comme la pression de l'augmentation et l'indice d'augmentation. La pression systolique centrale augmentée et l'indice d'augmentation constituent des marqueurs reconnus du risque cardiovasculaire.<sup>4</sup> La recherche a en outre montré leur importance en tant que biomarqueurs pour faciliter l'évaluation de l'innocuité et de l'efficacité du médicament et, finalement, du traitement destiné aux patients.<sup>5</sup>

**2.**

## Symboles utilisés **3.** sur l'étiquetage

Symbole Description Symbole Description

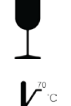

L'appareil est fragile et doit être manipulé avec  $\mathcal{L}$  précaution pendant le transport et le stockage.<br>  $\mathcal{L}$   $\mathcal{L}$   $\mathcal{L}$  Ce produit est protégé contre la défibrillation.

La température d'expédition et de stockage doit être La temperature a expedition et de stockage doit ette and allegation coordonnées du fabricant

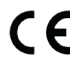

బ∕

Marque CE : Ce produit répond aux exigences des directives CE applicables.

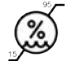

Le taux d'humidité pendant l'expédition et le stockage

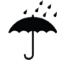

Le produit et le conteneur d'expédition doivent être conservés au sec

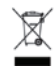

Le moniteur et le câble USB contiennent des matériaux dangereux. Ils doivent être éliminés dans les règles de l'art.

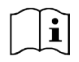

Attention : consulter les instructions d'utilisation pour connaître les informations de mise en garde importantes

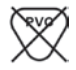

L'appareil ne contient pas de PVC

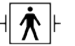

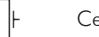

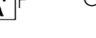

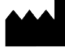

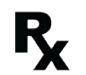

Attention : la loi fédérale (américaine) limite, aux États-Unis, la vente de cet appareil par un médecin ou à la demande de celui-ci.

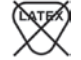

L'appareil ne contient pas de latex caoutchouc naturel

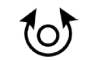

Indique la circonférence du bras appropriée pour le brassard

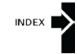

Ligne d'index sur le brassard

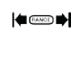

La ligne d'index sur le brassard doit se trouver entre ces repères pour l'utilisation sur le patient.

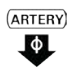

Repère « Artery » indiquant la mise en place correcte – La flèche et le symbole doivent être placés sur l'artère brachiale.

#### Symbole Description **Symbole** Description

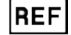

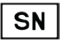

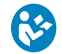

Obligatoire pour se reporter au manuel d'utilisation/ Symbole d'action obligatoire générale<br>livret d'instructions pour de plus amples informations

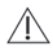

Symbole de mise en garde qui indique une situation potentiellement dangereuse pouvant entraîner des blessures mineures à modérées.

Il peut également signaler des pratiques dangereuses.

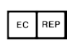

Identifie la référence du fabricant Identifie le représentant agréé dans la Communauté européenne

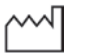

Identifie le numéro de série du moniteur Liste des dates de fabrication indiquant le mois et l'année

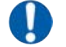

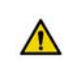

Symbole général d'avertissement indiquant qu'une situation potentiellement dangereuse pourrait entraîner des blessures graves.

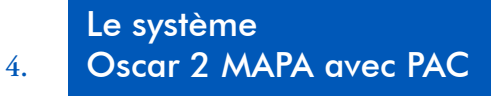

## Consignes d'utilisation

Le système Oscar 2 est un moniteur de pression artérielle ambulatoire oscillométrique non invasif conçu pour être utilisé avec AccuWin Pro, un programme informatique pour PC permettant d'enregistrer et d'afficher jusqu'à 250 mesures de la pression artérielle systolique et diastolique et de la fréquence cardiaque. Il a été conçu pour être utilisé comme aide ou complément aux diagnostics et traitements lorsqu'il est nécessaire de mesurer la pression artérielle systolique et diastolique chez l'adulte et l'enfant (de plus de 3 ans) pendant une durée prolongée. Le système sert uniquement à la mesure, l'enregistrement et l'affichage. Il n'effectue pas de diagnostic.

En option, le système Oscar 2 pourra fournir une forme d'onde dérivée de la pression artérielle aortique ascendante et une plage d'indices artériels centraux. Ces mesures sont effectuées de manière non invasive au moyen d'un brassard situé au niveau de l'artère brachiale.

Elles sont destinées aux patients pour lesquels les informations relatives à la pression artérielle aortique ascendante sont souhaitées mais pour qui les risques d'une procédure de cathétérisme cardiaque ou de tout autre monitorage invasif peuvent l'emporter sur les bénéfices (à l'exclusion des sujets pédiatriques).

Les fonctions BlueTooth et connectivité sans fil sont disponibles en option.

## Fonctionnement de l'appareil

Le patient porte le moniteur Oscar 2 sur une ceinture autour de la taille et il est connecté à un brassard autour du bras non-dominant. Le brassard est gonflé automatiquement à intervalles réguliers qui peuvent être programmés lors de la configuration. La pression artérielle est mesurée selon la méthode oscillométrique qui détecte les ondes de pression dans l'artère lorsque celle-ci est comprimée par la pression du brassard. La fréquence cardiaque est déterminée par la fréquence des ondes de pression détectées.

Les mesures de la pression artérielle déterminées par cet appareil sont équivalentes à celles obtenues par un observateur formé qui utilise la méthode d'auscultation par l'intermédiaire d'un brassard/stéthoscope, dans les limites prescrites par l'American National Standard portant sur les sphygmomanomètres automatisés ou électroniques.<sup>6</sup> Les bruits de Korotkoff perçus sur l'artère sous le brassard de compression varient au fur et à mesure que la pression dans le brassard diminue d'un chiffre au-delà de la pression systolique vers zéro ou de la pression atmosphérique. Ils sont divisés en phases. La Phase 1 (K1) ou phase systolique commence par la présence soudaine d'un faible son de battements nets dont l'intensité augmente peu à peu. La Phase 5 (K5) ou phase diastolique commence lorsqu'il y a un silence, et était utilisée pour déterminer l'efficacité générale de l'Oscar 2.

L'Oscar 2 respecte ou dépasse toutes les exigences nécessaires pour être validé par le Protocole international de la Société européenne d'Hypertension (ESH)<sup>7</sup> et de la Société britannique d'hypertension (BHS)<sup>8</sup>. Pour obtenir les résultats de ces études, merci d'envoyer une demande écrite à :

SunTech Medical® 507 Airport Boulevard, Suite 117 Morrisville, NC 27560-8200 USA

ou de consulter notre site Internet pour voir les résumés : www.suntechmed.com/bp-devices-and-cuffs/ambulatory-bloodpressure-monitoring/oscar-2#Research\_Study\_Library.

## Produits et accessoires

L'emballage de votre Oscar 2 doit contenir les éléments suivants. Si un article quelconque est manquant, veuillez contacter SunTech immédiatement (reportez-vous à la page Garantie limitée pour les coordonnées).

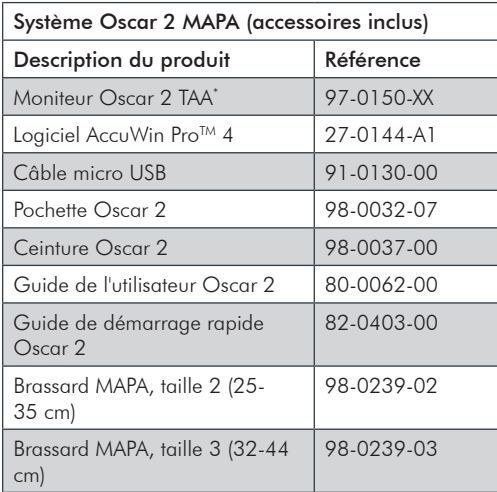

\* cf. le tableau « système Oscar 2 MAPA (options du moniteur) » pour déterminer la référence et la description de votre moniteur Oscar 2 TAA.

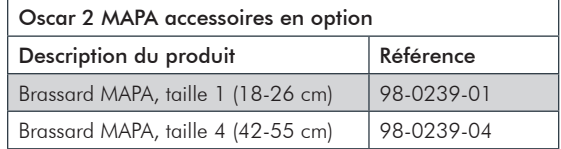

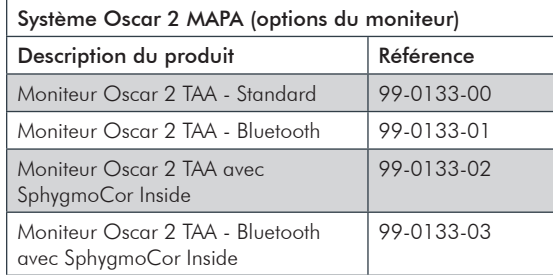

## Système Oscar 2 MAPA (options du moniteur)

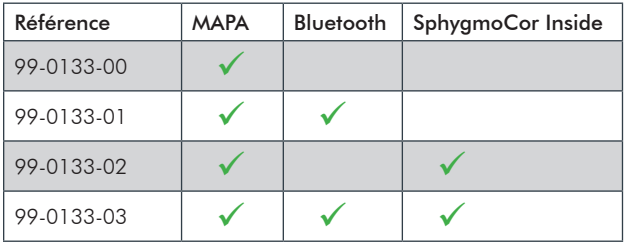

## **Caractéristiques**

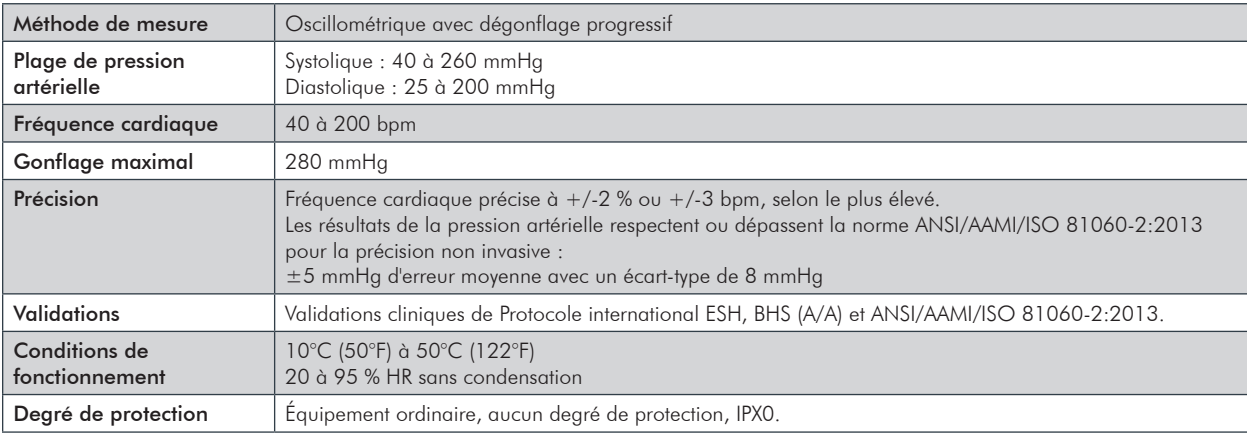

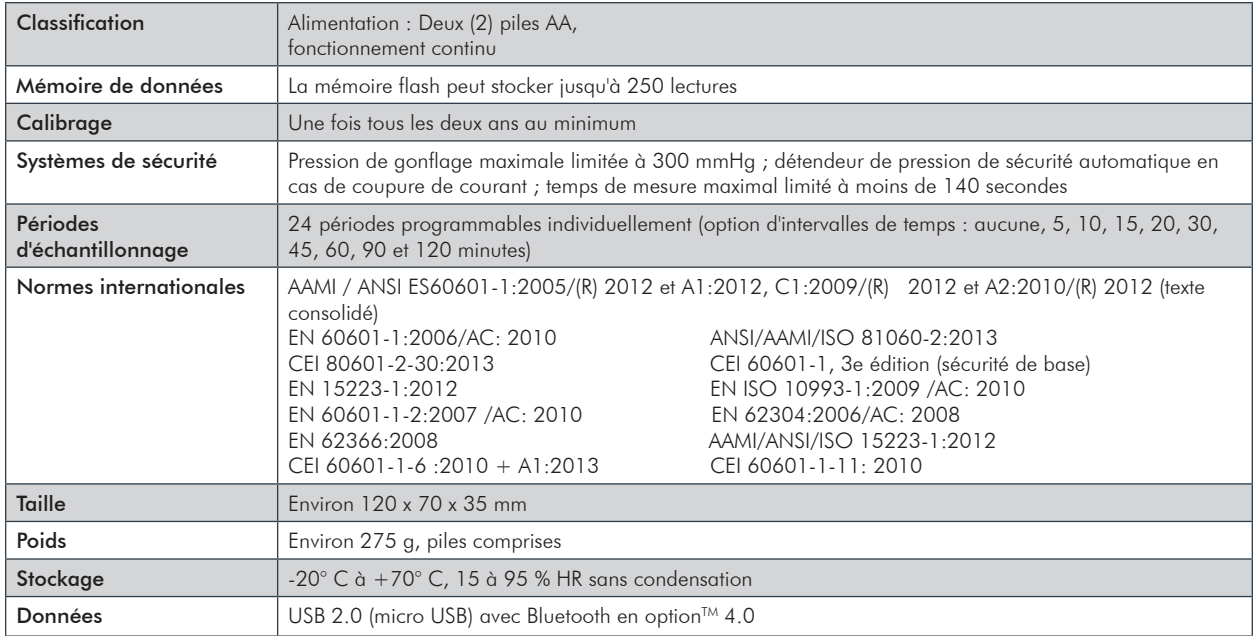

## Réflexions sur la sécurité et l'efficacité

Les questions de sécurité et d'efficacité doivent être prises en considération avant d'utiliser le moniteur Oscar 2.

- Cet appareil est protégé contre la défibrillation. REMARQUE : aucune précaution spécifique à l'Oscar 2 n'est nécessaire lors de la défibrillation, et le choc de défibrillation n'a aucun effet sur l'Oscar 2.
- Le moniteur a été conçu pour être utilisé après avoir consulté un médecin et avoir reçu des instructions de ce dernier.
- La fiabilité de l'appareil dépend de la conformité avec les instructions de fonctionnement et d'entretien telles que détaillées dans ce manuel.
- Cet appareil a été conçu pour être utilisé sur des patients présentant des rythmes sinusaux normaux.
- Seul un médecin peut interpréter les mesures de la pression artérielle. La position du sujet, son état physique, et l'utilisation hors des instructions fournies en détail dans ce manuel peuvent avoir un effet sur la justesse de toute mesure de la pression artérielle.
- La sécurité et l'efficacité des mesures de la pression artérielle centrale n'ont pas été étudiées chez les enfants de moins de 18 ans, les femmes enceintes et les nouveaux-nés.

## Élimination

Ce symbole indique que l'appareil contient des matériaux pouvant être dangereux pour la santé humaine. Ce produit est conforme à la directive WEEE. Veuillez renvoyer le moniteur Oscar 2 à SunTech Medical qui se chargera de l'éliminer dans les règles de l'art. Veuillez éliminer les autres matériaux conformément aux réglementations locales.

## Effets indésirables potentiels

Un exanthème allergique (éruption symptomatique) peut se manifester à l'emplacement du brassard, y compris de l'urticaire (réaction allergique telle que des plaques œdématiées sur la peau ou les muqueuses et des démangeaisons intenses) causé par le tissu du brassard.

Une pétéchie (un petit point rougeâtre ou violacé sur la peau et contenant du sang) ou un phénomène de Rumple-Leede (pétéchies multiples), peuvent se former sur l'avant-bras après avoir appliqué le brassard, pouvant entraîner une thrombocytopénie idiopathique (une réduction spontanée et persistante du nombre de plaquettes associée à un état hémorragique) ou une phlébite (inflammation d'une veine).

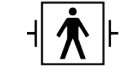

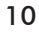

## Avertissements, mises en garde et contre-indications

#### *Précautions d'emploi*

Le moniteur est conçu pour fonctionner conformément à la description fournie dans le présent manuel lorsqu'il est utilisé, entretenu et réparé selon les consignes fournies. Le moniteur ne doit subir aucune modification. S'assurer de la compatibilité de la pression pour tous les patients. En cas d'anomalie dans le moniteur, arrêter immédiatement l'opération et déconnecter l'appareil du patient. Si le moniteur a été utilisé ou stocké hors des gammes acceptables (voir la page Caractéristiques), il pourrait ne pas satisfaire aux caractéristiques de performance. Si le brassard ne se dégonfle pas, il faut apprendre au patient comment le retirer de façon appropriée et sûre.

#### *Avertissements*

Le symbole général d'avertissement indique qu'une situation potentiellement dangereuse pourrait entraîner des blessures graves.

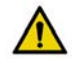

**AVERTISSEMENT :** ne pas utiliser en présence de produits anesthésiques inflammables ; cela risquerait d'entraîner une explosion. Ce moniteur n'est pas adapté à un emploi dans un environnement enrichi en oxygène.

11

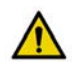

**AVERTISSEMENT :** ne pas plonger le moniteur dans un liquide, quel qu'il soit, ni placer de liquides dessus, et ne pas essayer de nettoyer le moniteur à l'aide de détergents liquides, produits de nettoyage ou solvants. Ceci risquerait d'entraîner un danger d'électrocution. Ne pas utiliser le moniteur s'il a été mis en contact avec un liquide par accident ; le retourner à SunTech Medical® (voir le chapitre Garantie Limitée). Se reporter à la section Entretien et Nettoyage du Système TAA Oscar 2 pour de plus amples instructions sur l'entretien.

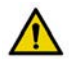

**AVERTISSEMENT :** des mesures de la pression artérielle trop fréquentes peuvent causer des blessures au patient en raison d'une interférence avec le flux sanguin.

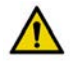

**AVERTISSEMENT :** le brassard ne devrait pas être appliqué sur une plaie car cela risquerait d'aggraver la blessure.

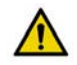

**AVERTISSEMENT :** le brassard ne devrait pas être placé sur le bras du côté ayant subi une mastectomie. Dans le cas d'une double mastectomie, utiliser le bras le moins sollicité.

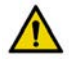

**AVERTISSEMENT :** la pressurisation du brassard peut provoquer temporairement une perte de fonctionnalité de l'équipement de surveillance utilisé simultanément sur le même membre.

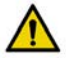

**AVERTISSEMENT :** ne pas utiliser si l'appareil est tombé et/ou endommagé. Avant de réutiliser le moniteur, un technicien S.A.V. qualifié doit le contrôler.

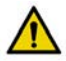

**AVERTISSEMENT :** ne pas placer le brassard sur un membre utilisé pour des perfusions intraveineuses ou tout autre accès/ thérapie intravasculaire ou un shunt artério-veineux. Le gonflage du brassard peut bloquer temporairement le flux sanguin, risquant alors de causer des lésions corporelles au patient.

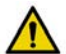

**AVERTISSEMENT :** utiliser uniquement les brassards fournis par SunTech Medical. D'autres brassards n'ayant pas été homologués pour une utilisation avec Oscar 2 et des mesures effectuées avec des composants non homologués pourraient ne pas être précises.

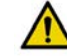

**AVERTISSEMENT :** ne pas raccorder l'appareil à un équipement ne répondant pas à la norme EN60601-1. Quand l'appareil est relié à un patient, son port de communication doit être relié uniquement à un équipement répondant à la norme EN60601-1.

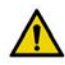

**AVERTISSEMENT :** L'utilisation d'un ACCESSOIRE, transducteur ou câble avec un ÉQUIPEMENT ÉLECTROMEDICAL et des SYSTÈMES ÉLECTROMEDICAUX autres que ceux spécifiés peuvent entraîner des ÉMISSIONS accrues ou une IMMUNITÉ réduite de l'ÉQUIPEMENT ou du SYSTÈME ÉLECTROMEDICAL.

#### *Mises en garde*

Le symbole de mise en garde indique une situation potentiellement dangereuse pouvant entraîner des blessures mineures à modérées. Il peut également signaler des pratiques dangereuses.

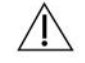

**ATTENTION :** ne pas retirer les couvercles du moniteur. Le moniteur ne contient aucun composant réparable par l'utilisateur. Renvoyer le moniteur s'il nécessite une réparation.

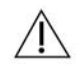

**ATTENTION :** ne pas utiliser sur les nouveaux-nés, les enfants de moins de 3 ans ou les patients facilement sujets aux hématomes.

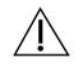

**ATTENTION :** ne pas utiliser le moniteur si ce dernier ne passe pas l'autotest de diagnostic, ou s'il affiche une pression de plus de zéro lorsque le brassard n'est pas en place. Les valeurs affichées dans de tels cas peuvent s'avérer erronées.

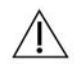

**ATTENTION :** Le remplacement d'un composant par un autre que celui fourni peut entraîner une mesure erronée. Toute réparation devrait être effectuée uniquement par un personnel qualifié ou autorisé par SunTech Medical.

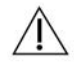

**ATTENTION :** l'Oscar 2 ne comprend aucune pièce interne pouvant être réparée par l'utilisateur et doit uniquement être ouvert par un technicien S.A.V. agréé par SunTech Medical.

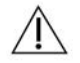

**ATTENTION :** si le brassard ne se dégonfle pas au bout de deux minutes et demi, apprendre au patient comment retirer le brassard manuellement.

13

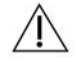

**ATTENTION :** vérifier que le fonctionnement du moniteur n'altère pas la circulation sanguine du patient de façon prolongée.

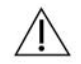

**ATTENTION :** retirer les piles lorsque l'appareil n'est pas utilisé pendant une période prolongée afin d'éviter toute fuite des piles et endommagement de l'appareil.

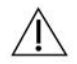

**ATTENTION :** un tuyau de raccordement comprimé ou tordu peut entraîner une pression du brassard continue, provoquant une interférence avec le flux sanguin et risquant de causer des blessures au patient.

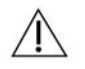

**ATTENTION :** l'utilisation d'un brassard de taille incorrecte pourrait causer des mesures de la pression artérielle erronées.

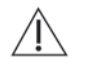

**ATTENTION :** ne pas laver à la machine la poche gonflable du brassard.

**ATTENTION :** utiliser l'appareil avec précaution chez les patients présentant une hypotension.

#### *Contre-indications*

Le système MAPA Oscar 2 doit être utilisé en lien avec tous les antécédents médicaux disponibles et informations sur les tests de diagnostic du patient. Raisons de refuser d'utiliser le système Oscar 2 MAPA chez un patient :

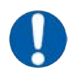

**CONTRE-INDICATIONS :** ne pas utiliser chez les patients présentant un rythme cardiaque irrégulier, accéléré ou irrégulier contrôlé mécaniquement, y compris chez les patients souffrant d'arythmie.

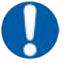

**CONTRE-INDICATIONS :** ne pas utiliser chez les patients présentant une sténose aortique ou carotidienne.

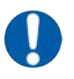

**CONTRE-INDICATIONS :** le système n'est pas applicable en cas de constriction généralisée ou de spasme localisé des artères musculaires typiques immédiatement après un pontage cardio-pulmonaire en hypothermie ou associés au phénomène de Raynaud ou à une exposition au froid intense.

#### *Oscar 2 en un coup d'œil*

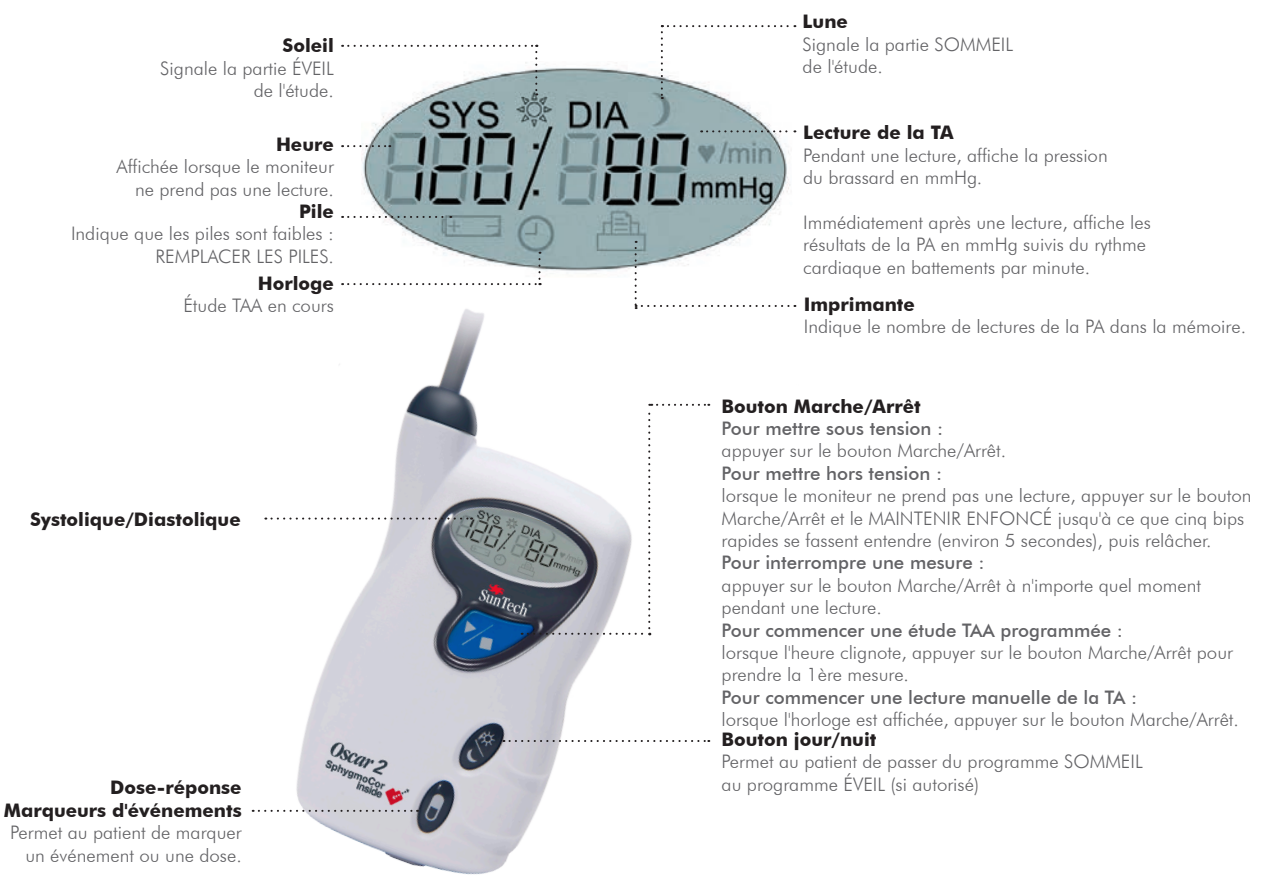

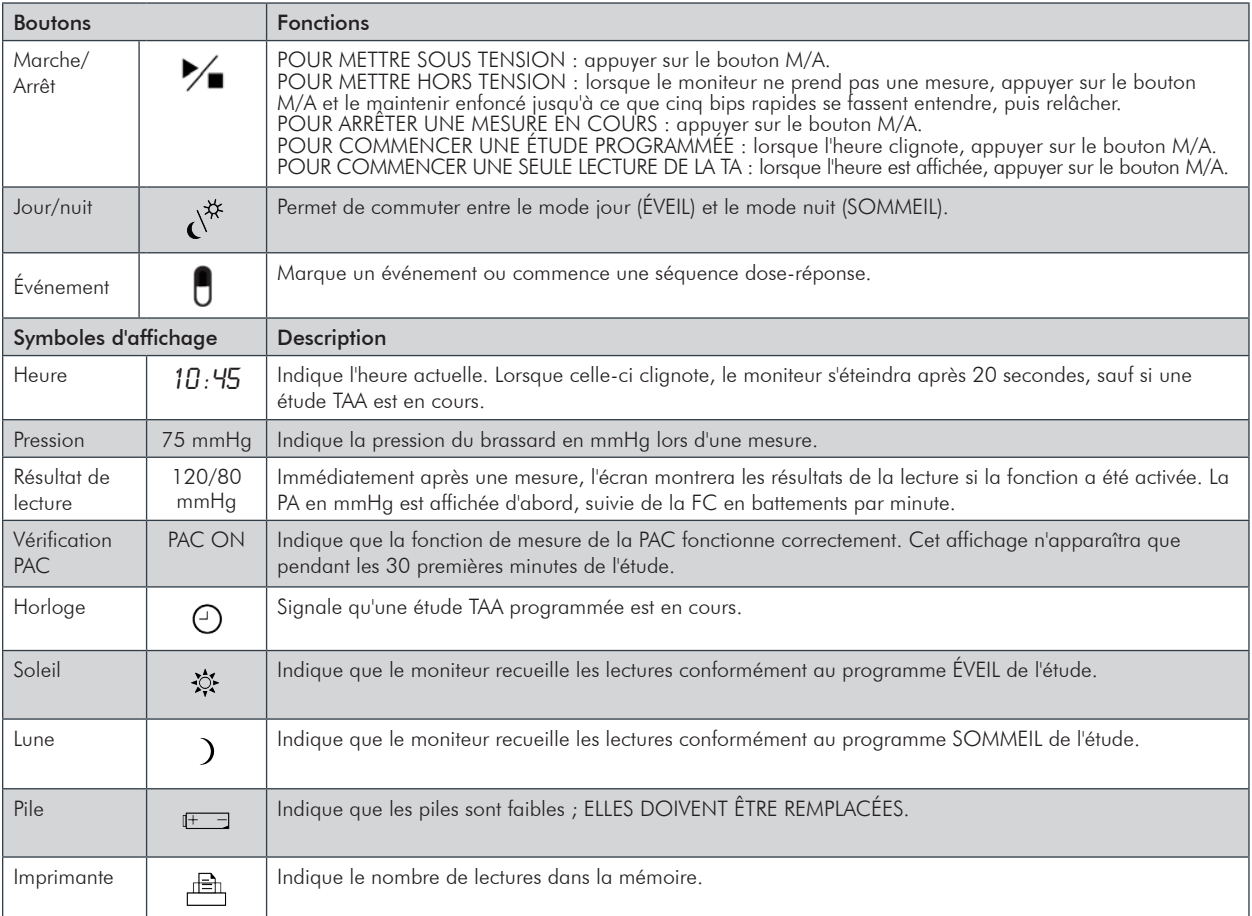

## $\overrightarrow{A}$  propos de AccuWin Pro<sup>TM</sup> 4

AccuWin Pro™ 4 est une application logicielle simple conçue exclusivement pour être utilisée avec le moniteur Oscar 2 et qui offre une flexibilité maximale pour configurer, analyser, interpréter et préparer des rapports sur les études MAPA.

## Remarque au sujet de la conformité HIPAA

La réglementation établie par la loi américaine « Health Insurance Portability and Accountability Act » (HIPAA) (Loi relative aux assurances médicales : questions d'indépendance des polices souscrites et de responsabilité) de 1996 couvre un certain nombre de sujets, deux d'entre eux présentant d'éventuels problèmes de conformité pour les prestataires de services de santé utilisant une application logicielle telle que AccuWin Pro™ 4 : le respect de la vie privée et la sécurité.

L'accès des utilisateurs par mot de passe et les capacités de cryptage des renseignements patient d'AccuWin Pro™ 4 aident le personnel soignant à maintenir un environnement conforme à HIPAA. Étant donné que le prestataire est en fin de compte responsable de la conformité HIPAA, sachez que les documents imprimés, les fichiers PDF des rapports, et les données exportées contiennent des renseignements relatifs aux patients qui ne sont pas cryptés et que ceux-ci doivent par conséquent être traités de façon appropriée.

17

## Configurer le **5.** système Oscar 2

Configurer le système Oscar 2 implique de mettre sous tension l'appareil Oscar 2, d'installer AccuWin Pro™ 4 sur un PC puis de connecter Oscar 2 au PC.

Le système MAPA Oscar 2 comprend tout ce dont vous aurez besoin pour commencer. Voir Produit et Accessoires pour obtenir une liste complète du contenu.

## Mettre l'Oscar 2 sous tension en préparation à l'emploi

Installer deux (2) piles AA dans le compartiment à piles situé à l'arrière du moniteur. Le compartiment à piles indique dans quel sens mettre les piles en place. Lorsqu'elles sont bien installées, le moniteur affiche les informations suivantes :

- 1. Des tirets de plus en plus grands
- 2. La version du logiciel et de la sécurité du moniteur
- 3. La tension des piles suivies de trois brefs bips sonores
- 4. Le nombre de lectures de la PA dans la mémoire suivi d'un long bip sonore
- 5. Clignotement de l'heure

Le moniteur est alors prêt à l'emploi.

REMARQUE : s'assurer que la polarité des piles installées est correcte. Une mauvaise installation empêcherait le moniteur de fonctionner.

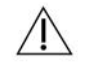

**ATTENTION :** retirer les piles lorsque l'appareil n'est pas utilisé pendant une période prolongée afin d'éviter toute fuite des piles et endommagement de l'appareil.

## Installer AccuWin Pro™ 4

## Configuration du PC requise

- Windows 8.1, 7 (32 ou 64 bits) ou XP
- Carte vidéo et écran SVGA ou compatible Résolution minimale recommandée de 1280 x 1024
- Un port USB disponible
- Au minimum 4 Go de RAM
- Au minimum 30 Go d'espace HDD pour la base de données patient

REMARQUE : l'installation standard d'AccuWin Pro™ Pro 4 n'est pas compatible avec une licence de serveur. Si vous souhaitez prendre en charge plusieurs utilisateurs dans un système de réseau, cela nécessitera une installation personnalisée. Veuillez consulter www. suntechmed.com ou contacter le support client de SunTech Medical pour obtenir de l'aide.

*Installer AccuWin Pro™ 4 :*

Visitez www.suntechmed.com/software pour enregistrer l'appareil Oscar 2 et télécharger le fichier d'installation d'AccuWin Pro™ 4. Une fois le téléchargement terminé, exécutez le fichier d'installation sur votre PC. Si vous ne disposez pas d'un accès à Internet, contactez le support client de SunTech Medical pour obtenir de l'aide.

Après avoir installé AccuWin Pro™ 4, vous pouvez connecter l'Oscar 2 à l'ordinateur. Voir Communiquer avec l'Oscar 2.

REMARQUE : ne connectez pas le câble USB à l'ordinateur avant d'avoir installé AccuWin Pro™ 4.

## Communiquer avec l'Oscar 2

Afin de mener à bien une étude TAA complète, vous devez connecter le moniteur TAA au PC pour programmer l'étude et ensuite pour extraire les données recueillies.

Pour connecter le moniteur à votre ordinateur :

- 1. Connectez le câble USB d'Oscar 2 au connecteur micro USB sur le bas du moniteur TAA (figure 1, partie a).
- 2. Connectez l'extrémité USB du câble au port USB de votre PC (figure 1, partie b).

Les pilotes nécessaires à l'utilisation du câble USB d'Oscar 2 seront chargés lors de l'installation d'AccuWin Pro ™ 4.

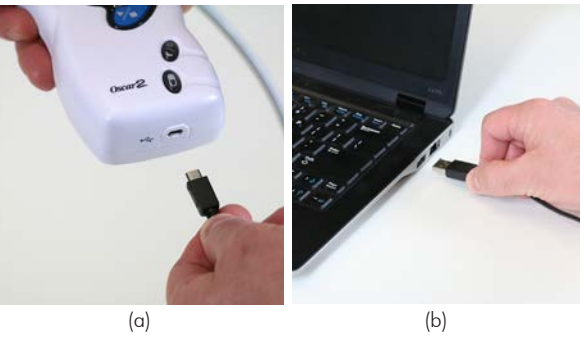

*Figure 1 : Connecter l'Oscar 2 à un PC*

**AVERTISSEMENT :** ne pas raccorder l'appareil à un équipement ne répondant pas à la norme EN60601-1. Quand l'appareil est relié à un patient, son port de communication doit être relié uniquement à un équipement répondant à la norme EN60601-1.

REMARQUE : le câble peut rester connecté lorsque le PC est éteint.

## Communications sans fil

L'Oscar 2 peut être équipé d'un module Bluetooth™ <sup>®</sup> Bluetooth en option qui permet la communication avec les périphériques sans fil de réseau domestique, les téléphones mobiles et autres dispositifs adaptés. Pour de plus amples informations sur la manière de connecter ces appareils, veuillez contacter un technicien S.A.V. agréé par SunTech Medical.

L'Oscar 2 peut être utilisé avec des applications logicielles autorisées pour améliorer la gestion des données depuis l'appareil vers différents systèmes de données des patients. Veuillez vérifier auprès d'un technicien S.A.V. agréé par SunTech Medical que l'application que vous souhaitez utiliser est compatible.

#### Processus d'appariement

Après avoir établi que votre application est compatible avec l'Oscar 2, veuillez suivre les instructions suivantes pour un appariement correct.

Pour passer en mode appariement Bluetooth sur l'Oscar 2 :

- 1. Appuyez simultanément sur les deux boutons indiqués sur la figure 2 jusqu'à ce que cinq bips longs se fassent entendre et que l'écran LCD affiche « bt Pr ».
- 2. Une fois l'appariement avec un hôte Bluetooth réussi, l'Oscar 2 émettra un long bip et l'écran LCD affichera brièvement « bt con ». Une fois l'appariement terminé, l'Oscar 2 quittera le mode appariement et se connectera à l'hôte Blutooth apparié.
- 3. L'Oscar 2 restera en mode appariement pendant environ 3 minutes.
	- Si aucun hôte n'est apparié après 3 minutes, l'Oscar 2 arrêtera l'avertissement et quittera le mode appariement.
	- À ce stade, l'Oscar 2 ne sera plus visible pour les hôtes Bluetooth.
	- Pour recommencer le processus d'appariement, effectuez l'étape 1 ci-dessus.

## Ouverture de session dans AccuWin Pro 4

Si votre administrateur d'AccuWin Pro™ 4 a activé la sécurité d'ouverture de session, vous devez saisir un nom d'utilisateur et un mot de passe valides lorsque vous vous connectez à AccuWin Pro™ 4 ou changer l'utilisateur actuel. Voir Outils Admin pour de plus amples informations.

REMARQUE : l'administrateur d'AccuWin Pro™ 4 peut forcer AccuWin Pro™ 4 à déconnecter automatiquement un utilisateur après un temps d'inactivité spécifié. Si vous avez été déconnecté, vous devez ouvrir une nouvelle session.

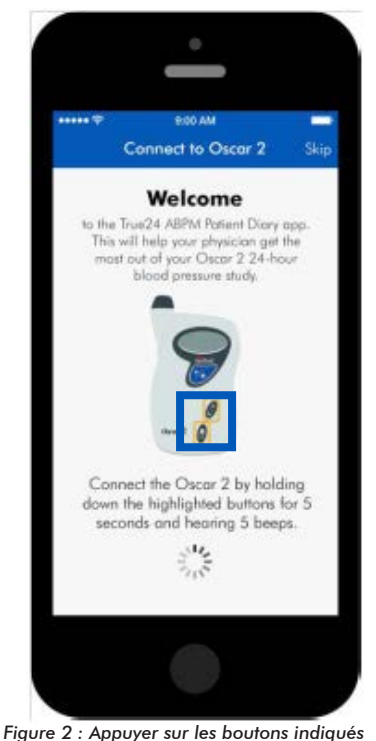

**Pour ouvrir une session,** saisissez un nom d'utilisateur et un mot de passe valides puis cliquez sur OK.

## Changement de votre mot de passe

Si vous connaissez votre mot de passe actuel, vous pouvez le changer. Quand vous ouvrez une session pour la première fois, vous devez changer le mot de passe par défaut qui vous a été attribué. Vous devez vous être connecté(e) sous votre nom avant de pouvoir changer votre mot de passe.

#### **Pour changer votre mot de passe :**

- 1.À partir du menu **Configurer**, sélectionner **Outils Admin**.
- 2.Cliquez sur **Modifier mot de passe**.
- 3. Saisissez votre mot de passe actuel.
- 4. Saisissez votre nouveau mot de passe. Il peut être alphanumérique et il doit contenir au moins 6 caractères.
- 5. Saisissez à nouveau votre nouveau mot de passe pour le confirmer.
- 6.Cliquez sur **OK**.

REMARQUE : si vous oubliez votre mot de passe, vous devez demander à l'administrateur d'AccuWin Pro™ 4 de le réinitialiser.

## Changement de l'utilisateur actuel

Pour changer l'utilisateur actuel :

- 1.À partir du menu **Configurer**, sélectionner **Outils Admin**.
- 2.Cliquez sur **Changer d'utilisateur**.
- 3. Saisissez un nom d'utilisateur valide.
- 4. Saisissez un mot de passe valide.
- 5.Cliquez sur Connexion.

## **Présentation** d'AccuWin ProTM **6.** 4

AccuWin Pro™ 4 vous donne la flexibilité de programmer le moniteur de TAA comme vous le souhaitez, ainsi que la simplicité de recueillir et d'extraire les données importantes des tests. La barre d'outils procure un accès facile, en un seul clic, aux fonctions fréquemment utilisées. La barre de menus vous permet d'accéder à toutes les fonctions du logiciel.

## Boutons de la barre d'outils

**Programmer :** ouvre la fenêtre Programmer moniteur **Récupérer :** initie l'extraction des données du moniteur **Données de PA :** ouvre l'étude TAA, sélectionne la fenêtre du patient **Aperçu avant impression :** affiche un rapport de l'étude TAA ouverte **Imprimer :** imprime un rapport de l'étude TAA ouverte **Imprimer Page :** imprime la page du rapport des données affichées **PDF :** sauvegarde le rapport de l'étude TAA ouverte au format PDF **Réglages :** ouvre la fenêtre des options de configuration **Aide :** ouvre la fenêtre d'aide en ligne **Quitter :** ferme AccuWin Pro™ 4

## Programmer l'Oscar 2 en vue d'une étude de TAA

Préparer le moniteur pour une étude de TAA nécessite de remplir un formulaire à l'écran pour établir les paramètres de l'étude à programmer sur votre moniteur. Vous pouvez également utiliser un modèle pour remplir le formulaire. Les modèles garantissent une programmation cohérente et l'observation de protocoles spécifiques. AccuWin Pro™ 4 propose des modèles par défaut, mais vous pouvez également créer les vôtres. Voir aussi Modèles par défaut

#### **Pour programmer le moniteur :**

- 1.À partir du menu **Moniteur**, sélectionnez **Programmer l'étude.** Comme alternative, cliquez sur le bouton **Programmer** de la barre d'outils.
- 2. Entrez les réglages paramètres souhaités dans le formulaire (figure 3). (Voir Configuration des paramètres.)
- 3.Cliquez sur l'une des actions suivantes :
- **Programmer** pour transférer les informations à l'Oscar 2. Une barre d'affichage indique la progression et disparaît lorsque la programmation est terminée avec succès.
- **Annuler** pour fermer la boîte de dialogue.
- **Aide** pour démarrer l'aide en ligne.

|                          |              |                                        | Template                                                | Open                | Save  |
|--------------------------|--------------|----------------------------------------|---------------------------------------------------------|---------------------|-------|
| Standard                 | Advanced     | Quality Control                        |                                                         | Add Quality Control |       |
| Patient name             |              |                                        | Site Number                                             |                     |       |
| Patient ID               |              |                                        | <b>Study Number</b>                                     |                     |       |
| Arm measured<br>O Left   | Right        | Dominant                               |                                                         |                     |       |
| Period<br>Awake time:    | Hour<br>7:00 | Brachial BP Interval<br>None<br>۰<br>۰ | Central BP Interval<br>None<br>$\overline{\phantom{a}}$ |                     | 00:00 |
| Asleep time:             | 23:00        | None<br>٠<br>٠                         | None<br>٠                                               | 18:00               | 06:00 |
| Start study in 5 minutes |              |                                        | Add more                                                |                     | 12:00 |
| Sr.No.                   | Start        | Brachial BP Interval<br>End            | CBP Interval                                            |                     |       |
|                          |              |                                        |                                                         |                     |       |
|                          |              |                                        |                                                         |                     |       |

 *Figure 3 : Programmer l'Oscar 2 (onglet Standard)*

**Pour créer les Détails patient avant de mener une étude :**

- 1.Dans la fenêtre**Programmer moniteur**, cliquez sur le bouton pour **Sélectionner/créer patient**, Suivant, cliquez sur **Créer nouveau patient**.
- 2.Une nouvelle fenêtre **Renseignements patient** (figure 4) apparaîtra. Saisir les renseignements relatifs au patient.
- 3.Cliquez sur **OK** afin de sauvegarder les renseignements patient à utiliser lors de cette étude programmée. Cliquez sur **Annuler** pour fermer la boîte de dialogue.

#### **Pour ajouter des périodes de mesure :**

- 1. Cliquez sur la boîte pour **Ajouter plus**.
- 2. Sélectionnez une heure de début, une heure de fin et des intervalles à partir des menus déroulants, puis cliquez sur **Ajouter**. Vous pouvez ajouter jusqu'à vingt-quatre (24) périodes supplémentaires. Un graphique circulaire illustre les périodes créées pour l'étude.
- 3. Cliquer sur **Retirer charge** permet de supprimer la période précédente de la liste.

#### **Pour programmer le moniteur à l'aide d'un modèle :**

- 1.À partir de la fenêtre de programmation du moniteur, cliquez sur **Ouvrir** dans le coin supérieur droit.
- 2.À partir de la boîte de dialogue **Modèles disponibles** (figure 5), sélectionnez le nom du modèle puis cliquez sur **Ouvrir**. Le formulaire se remplit automatiquement avec les réglages du modèle.
- 3.Cliquez sur l'une des actions suivantes :
	- **Programmer** pour transférer les informations à l'Oscar 2. Une barre d'affichage indique la progression et disparaît lorsque la programmation est terminée avec succès.
	- **Annuler** pour fermer la boîte de dialogue.
	- **Aide** pour démarrer l'aide en ligne.

| Patient Information                 |                  |           |
|-------------------------------------|------------------|-----------|
| Patient ID                          |                  | Date      |
|                                     |                  | 3/2/2015  |
| First Name                          | MiddleName       | Last Name |
| Gender                              |                  |           |
| O Female C Male C Prefer not to say |                  |           |
| Date of Birth                       | Height           | Weight    |
| $\cdot$ .                           |                  |           |
| Address Line 1                      |                  |           |
| Address Line 2                      |                  |           |
|                                     |                  |           |
| Address Line 3                      |                  |           |
| City                                | State            | Country   |
|                                     |                  |           |
| Postal Code                         | Phone 1          | Phone 2   |
| Group                               | Race             |           |
| ٠                                   |                  |           |
| Insurance Id                        | Insurance Status |           |
| Interpreting Physician              |                  |           |
| First Name                          | MiddleName       | Last Name |
| Referring Physician                 |                  |           |
| First Name                          | MiddleName       | Last Name |
|                                     |                  |           |
| Reason for Test                     |                  |           |
|                                     | $\bullet$        |           |
|                                     | OK.<br>Cancel.   |           |
|                                     |                  |           |

*Figure 4 : Programmer l'Oscar 2 (fenêtre Renseignements patient)*

#### **Pour créer un modèle :**

- 1.Dans la fenêtre ouverte **Programmer moniteur**, saisissez les **réglages paramètres** souhaités dans le formulaire. Voir Réglages paramètres.
- 2.Cliquez sur **Enregistrer** dans le coin supérieur droit.
- 3.Dans la boîte de dialogue **Assigner nom du modèle**, entrez le nom du modèle puis cliquez sur **Enregistrer**.

#### **Pour ouvrir un modèle :**

26

- 1.À partir de la fenêtre Programmer moniteur ouverte, cliquez sur **Ouvrir** dans le coin supérieur droit.
- 2.À partir de la boîte de dialogue **Modèles disponibles**, sélectionnez le nom du modèle puis cliquez sur **Ouvrir**.
- 3. Les informations du modèle vont remplir les cases correspondantes de la fenêtre **Programmer moniteur**.

#### **Pour supprimer un modèle :**

- 1.À partir de la fenêtre Programmer moniteur ouverte, cliquez sur **Ouvrir** dans le coin supérieur droit.
- 2.À partir de la boîte de dialogue **Modèles disponibles**, sélectionnez le nom du modèle puis cliquez sur **Supprimer**.
- 3.À l'invite, cliquez sur **Oui** pour confirmer la suppression.

#### **Pour envoyer un modèle par messagerie électronique :**

- 1.À partir du menu Fichier, sélectionnez **Message électronique>Modèle de programmation**.
- 2. La fenêtre des modèles de programmation s'ouvre. Sélectionnez le ou les modèles que vous souhaitez envoyer par messagerie électronique, puis cliquez sur **OK**.
- 3. La boîte de dialogue Message électronique apparaîtra. Saisissez la ou les adresses e-mail du ou des destinataires, un sujet pour votre message, et un message.
- 4.Cliquez sur **Envoyer** pour envoyer le ou les fichiers par messagerie électronique. Cliquez sur **Joindre** pour changer les fichiers que vous souhaitez envoyer par messagerie électronique. Cliquez sur **Configurer** pour configurer les réglages de la messagerie électronique.

## Available Templates Select a template to replace your current program settings. Default **Standard ABPM** Standard ABPM w/CBP Open Delete Cancel

#### *Figure 5 : Fenêtre Modèles disponibles*

## Réglages paramètres

Les paramètres peuvent être ajustés de la manière suivante :

## *Onglet Standard*

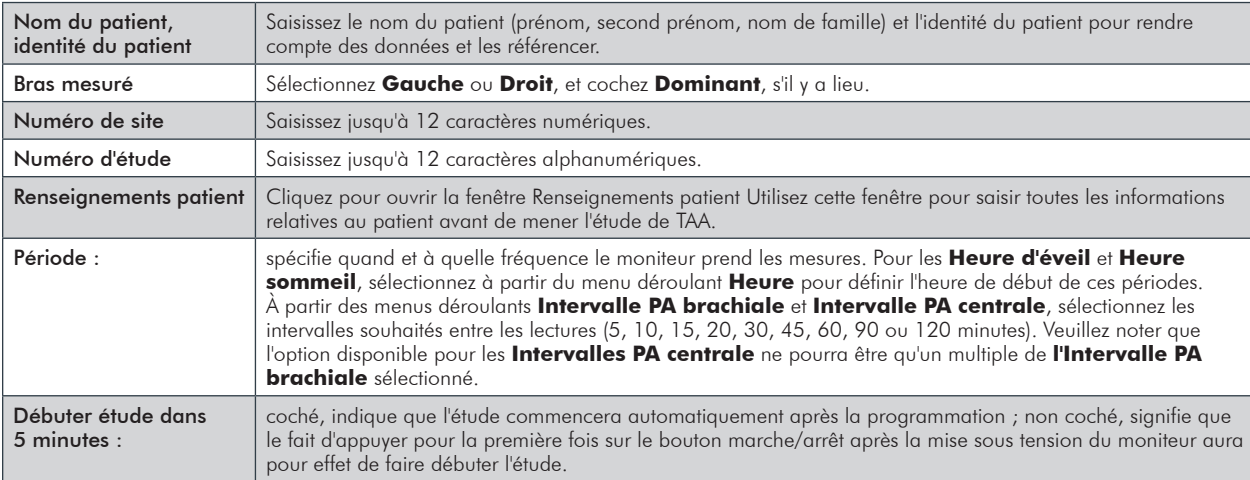

## *Onglet Avancé*

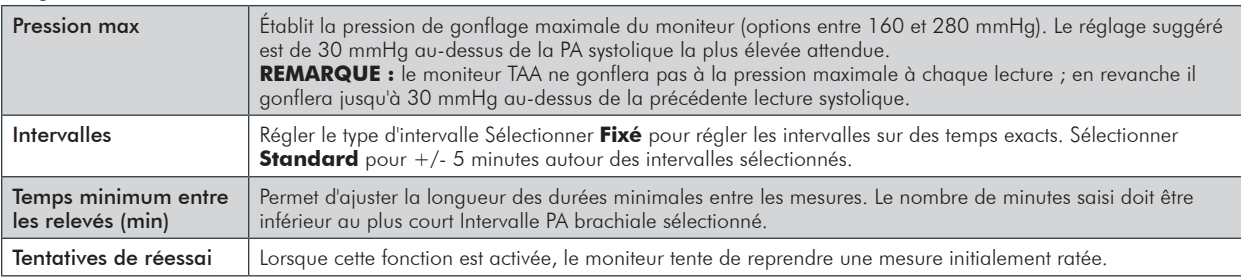

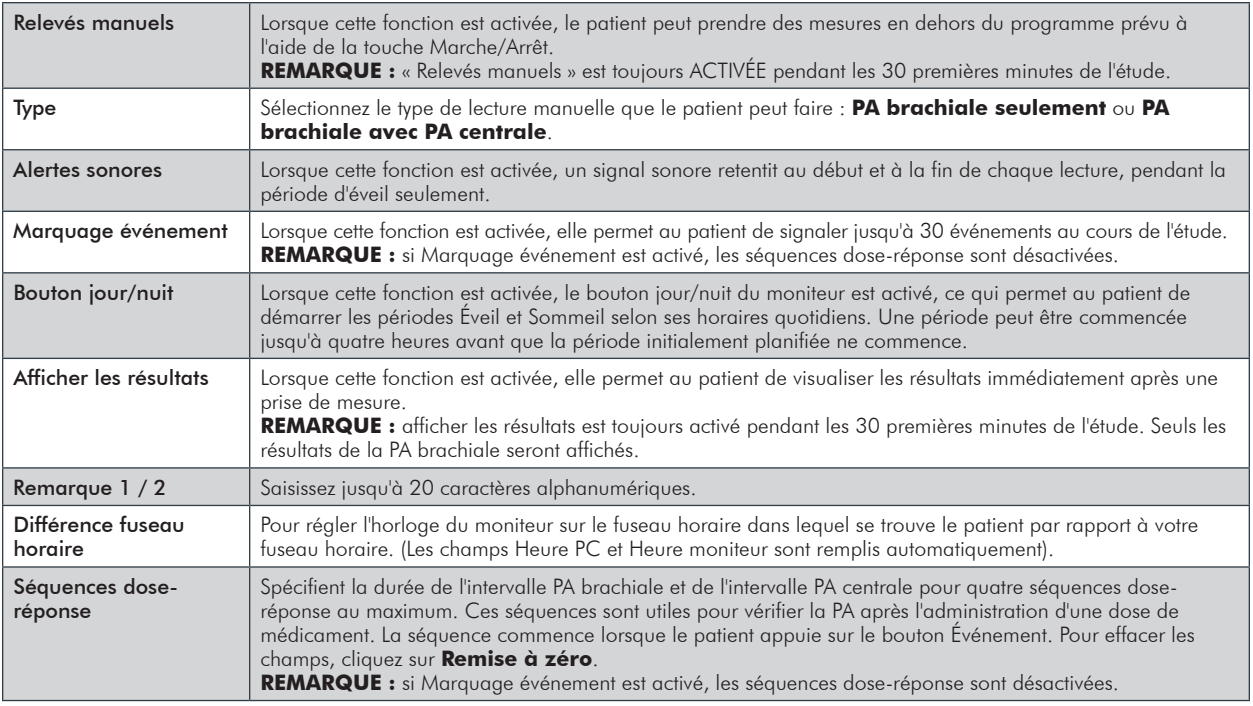

## *Onglet Contrôle qualité*

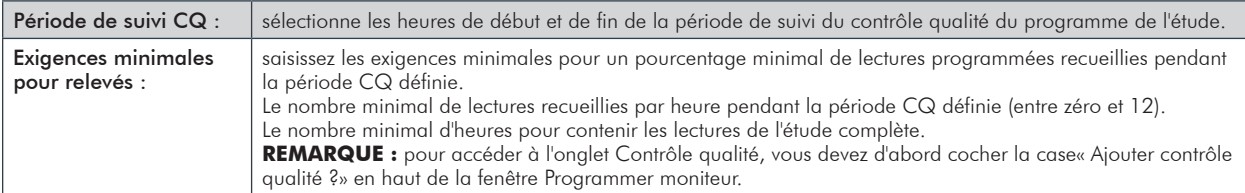

## Équiper le patient de l'Oscar 2 et du brassard MAPA SunTech

Après avoir programmé l'Oscar 2 avec succès à l'aide d'AccuWin Pro™ 4, le patient peut être équipé du moniteur et d'un brassard de mesure de la pression artérielle. Les brassards peuvent être utilisés sur le bras gauche ou le bras droit.

#### **1. Choisir la bonne taille de brassard**

Pour déterminer la bonne taille de brassard pour votre patient, enroulez le brassard autour du haut du bras du patient sans faire glisser le bras dans le manchon. Utilisez le code couleur de l'indicateur de GAMME de tailles situé à l'intérieur du brassard et le marqueur d'INDICE pour vérifier que la circonférence du bras se trouve dans la fourchette du brassard. Si le bras se trouve dans la fourchette, ce brassard est de la bonne taille pour le patient. Si le marqueur se trouve hors de l'indicateur de la GAMME de tailles, sélectionnez un nouveau brassard tel qu'indiqué par le code couleur.

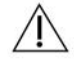

**ATTENTION :** l'utilisation d'un brassard de taille incorrecte pourrait causer des mesures de la pression artérielle erronées.

#### **2. Appliquer le brassard MAPA Suntech**

Pour appliquer le brassard MAPA Suntech, il suffit d'enfiler le manchon sur le bras du patient en s'assurant que l'indicateur des tailles par code couleur se trouve vers le haut du brassard. Le brassard doit se trouver à mi-chemin entre le coude et l'épaule. S'assurer que l'indicateur de l'ARTERY se trouve au-dessus de l'artère brachiale du patient, entre les muscles du biceps et du triceps. Bien ajuster le brassard autour du bras du patient.

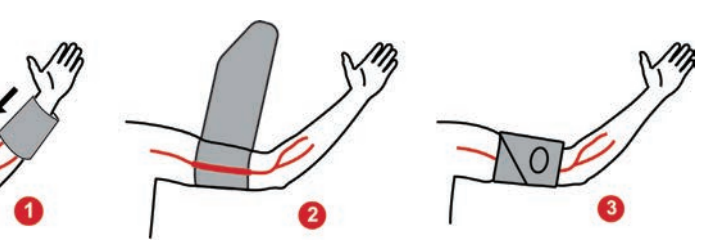

*Figure 6 : Instructions pour appliquer le brassard SunTech MAPA*

#### **3. Connecter les tuyaux**

Connecter les tuyaux du brassard et du moniteur en vissant les assemblages ensemble jusqu'à entendre un clic. Mettre le tuyau en place sur l'épaule du patient, derrière son cou, et le faire passer sur l'autre côté du corps.

#### **4. Attacher le dispositif sur le patient**

Insérer l'Oscar 2 dans sa pochette de façon à ce que l'écran apparaisse dans l'ouverture. Attacher la pochette au patient à l'aide de la ceinture (figure 7).

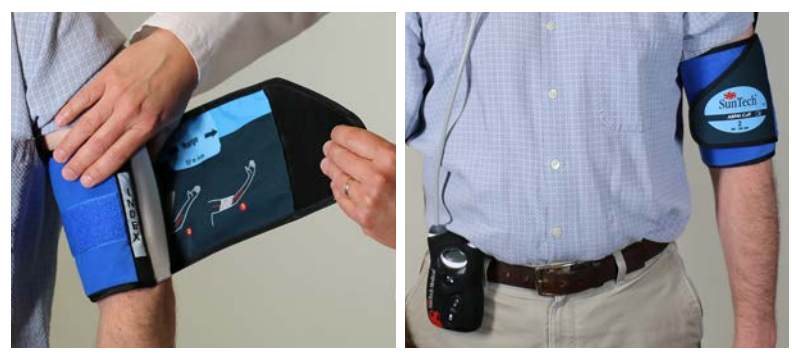

*Figure 7 : Ajuster le brassard MAPA au patient*

## Préparer et éduquer le patient

Lors des mesures de la pression artérielle avec un appareil oscillométrique de mesure non invasive, il est important de suivre correctement les procédures pour garantir la validité et la précision des résultats. Préparer le patient pour l'étude de TAA est l'étape la plus importante pour le succès du test. Étudier les instructions ci-après avec votre patient.

- Lorsque la pression dans le brassard s'élève, le patient doit éviter tout mouvement excessif pendant la prise de la PA. Laisser le bras muni du brassard pendre de manière relâchée à l'écart du corps avec le centre du brassard situé à hauteur du cœur. Éviter de fléchir les muscles ou de bouger la main et les doigts du bras équipé du brassard.
- Le patient peut arrêter une prise de mesure en cours en appuyant sur le bouton Marche/Arrêt.
- Si la fonction Relevés manuels est activée, le patient peut commencer une mesure à tout moment en appuyant sur le bouton marche/arrêt.
- Le brassard ne doit pas être retiré entre les mesures de PA.
- Avant de dormir, le patient doit s'assurer que le tuyau n'est pas entortillé et qu'il ne risque pas de s'entortiller pendant le sommeil.
- Les piles peuvent être remplacées pendant une étude sans causer une perte de données ni interrompre le programme du moniteur. De même, le moniteur peut être éteint sans qu'aucune donnée ne soit perdue.
- Indiquer au patient comment et quand remplir le journal du patient.
- Si la fonction Séquences dose-réponse est activée, expliquer au patient quand et commencer une séquence.
- Si le bouton jour/nuit est actif, expliquer au patient comment passer aux modes jour et nuit.
- Si Marquage événement est activé, expliquer au patient quand et comment marquer les événements.
- S'assurer que le patient sait comment prendre soin du moniteur. Garder le moniteur dans un endroit sec et ne pas le laisser tomber.
- Si le moniteur ou le brassard causent des douleurs intenses ou des douleurs que l'on n'associe pas normalement à la prise de la pression artérielle, le patient doit retirer le brassard et éteindre le moniteur.
- Le patient ne doit pas parler pendant les mesures de PA. Le patient doit être assis, debout ou allongé. S'il est assis, le patient doit avoir les jambes décroisées, les pieds à plat au sol, le dos contre un dossier et les bras soutenus.

## Commencer l'étude

Avant que le patient ne parte avec le moniteur et le brassard, vérifier que le moniteur fonctionne correctement. Pour vérifier le bon fonctionnement du moniteur, s'assurer que ce dernier est allumé et commencer une lecture de la PA en appuyant sur le bouton Marche/Arrêt. Le brassard se gonflera et prendra la mesure de la PA brachiale. Si une mesure de la PA centrale a été programmée, avant que le brassard ne soit complètement dégonflé, le moniteur va maintenir la pression dans le brassard pendant dix secondes pour capturer les données de la forme d'onde nécessaires pour dériver les valeurs de PA centrale. Le brassard sera ensuite complètement dégonflé. L'icône de l'horloge doit paraître à l'écran de l'Oscar 2 indiquant que l'étude est en cours.

En cas de problèmes, examiner la configuration et l'ajustement du système.

Remplacer les piles (2 AA) par des piles neuves de qualité supérieure à chaque nouvelle étude. Faute de quoi, les études de 24 h risquent d'être incomplètes.

#### **Pour enregistrer un événement :**

• Presser le bouton Événement.

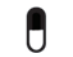

Le moniteur confirme en faisant entendre un long bip sonore, et « rcd : 01 » apparaît sur l'écran (les enregistrements suivants utilisent 02, 03 et ainsi de suite). Le moniteur peut enregistrer jusqu'à 30 événements. Si le patient essaye d'enregistrer plus de 30 événements, le moniteur émet quatre bips et « No rcd » s'affiche sur l'écran.

Remarque : si Marquage événement est activé, la fonction Dose-réponse est désactivée.

#### **Pour commencer une séquence dose-réponse :**

• Presser le bouton Événement.

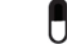

Le moniteur émet un bip sonore pour confirmer et commence la première lecture de la séquence. Le bouton Événement est désactivé jusqu'à la fin de toutes les lectures de la séquence.

Remarque : si Dose-réponse est activée, la fonction Marquage événement est désactivée.

#### **Pour configurer manuellement le mode jour (Éveil) ou nuit (Sommeil) :**

• Appuyer sur le bouton jour/nuit.  $\left(\right)$ 

Le moniteur émet un bip et affiche l'icône du soleil ou de la lune selon le mode choisi. Si le mode Nuit est sélectionné, le moniteur affichera l'icône de la lune. Si le mode Jour est sélectionné, le moniteur affichera l'icône du soleil.

## Terminer l'étude

Si vous souhaitez terminer l'étude avant que le patient ne revienne, indiquer au patient d'éteindre le moniteur en appuyant sur le bouton Marche/Arrêt pendant cinq (5) secondes. L'Oscar 2 émettra cinq (5) bips consécutifs et l'affichage s'éteindra.

Au retour du patient, retirer le brassard, le moniteur et la ceinture et télécharger les données recueillies dans le logiciel AccuWin Pro™ 4 pour les étudier.
# Remarques concernant les **8.** données de pression artérielle

Une mesure de pression artérielle peut être affectée par le site de mesure, la position du patient, le mouvement ou bien l'état physiologique du patient. Des facteurs environnementaux ou opérationnels pouvant affecter la performance de l'appareil et/ou de sa mesure de PA sont les arythmies communes, telles que des battements prématurés atriaux ou ventriculaires ou une fibrillation atriale, une sclérose artérielle, une mauvaise perfusion, le diabète, l'âge, la grossesse, la prééclampsie, des maladies rénales, un mouvement du patient, des tremblements et frissonnements.

# Extraction des données du moniteur TAA

#### **Pour extraire les données :**

- 1.Connecter l'Oscar 2 au PC.
- 2.Dans AccuWin Pro™ 4, cliquez sur le bouton **Récupérer** de la barre d'outils ou sélectionnez **Récupérer les données** du menu du **Moniteur**. La boîte de dialogue à l'écran montre le progrès au fur et à mesure que les données sont transférées. Une fois le transfert terminé, une boîte de dialogue apparaît pour confirmer les détails relatifs au patient.
- 3.Dans la boîte de dialogue, procédez selon l'une des méthodes suivantes :
- cliquez sur **N°**. Une liste des fichiers de patients existants apparaît. Sélectionnez le fichier patient où sauvegarder les données extraites.
- Cliquez sur **Oui**. La boîte de dialogue **Renseignements patient** apparaît. Saisissez les renseignements relatifs au patient dans les champs de données.
- 4.Cliquez sur **OK** pour sauvegarder les données.
- 5. Si l'alerte destinée à ajuster les durées Éveil et Sommeil apparaît, cliquez sur **Oui** ou **Non** selon vos préférences.
- 6. Si l'étude comporte des réglages de contrôle qualité, étudiez les résultats dans la boîte de dialogue **Résultats contrôle qualité** qui apparaît, puis cliquez sur **Fermer**.

REMARQUE : une coche verte dans les résultats indique que l'étude satisfait à cette exigence. Une croix rouge indique que l'étude ne satisfait pas à cette exigence.

Le fichier PA s'ouvrira automatiquement et les données relatives à la PA du patient sont désormais enregistrées dans la base de données patient d'AccuWin Pro™ 4.

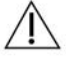

**ATTENTION :** si aucune donnée n'est extraite du moniteur, elles seront perdues lors de la programmation de l'étude suivante.

**9.** une étude de TAA

# Ouverture d'un fichier de patient

AccuWin Pro™ 4 ouvrira automatiquement un fichier de patient directement après l'extraction des données.

- 1.À partir du menu **Fichier**, sélectionnez **Ouvrir**. Comme alternative, à partir de la barre d'outils, cliquez sur le bouton **Données PA**.
- 2. La boîte de dialogue **Ouvrir une étude TAA Sélectionner patient** apparaît, ce qui vous permet de choisir le fichier de patient que vous souhaitez ouvrir. Sélectionnez le patient pour lequel vous souhaitez extraire les données de PA en cliquant sur le nom de ce patient.
- 3.Cliquez sur **OK**.
- 4. Si le patient a plus d'une étude de TAA, une deuxième boîte de dialogue, **Choisir date**, apparaît. Sélectionnez une date et cliquez sur **OK**. Les données du patient apparaissent dans la zone d'affichage. Vous pouvez éditer les études de PA ou imprimer un rapport.

Chaque étude dans un fichier de patient contient des données qui sont affichées dans les vues auxquelles vous accédez au moyen des onglets situés en bas de l'application. La barre d'informations relative à l'étude située vers le haut de la vue identifie le nom du patient, l'identité du patient, l'âge du patient (au moment de l'étude) et la date de l'étude du fichier affiché.

#### **Les onglets et leurs contenus**

- **• Données TAA :** données de mesure de TAA du moniteur et des graphiques pertinents.
- **• Renseignements patient :** nom du patient, identité, coordonnées et description physique.
- **• Renseignements médecin :** antécédents médicaux du patient, informations et interprétation cliniques.
- **• Statistiques :** analyse statistique de l'étude de TAA.
- **• Statistiques dose-réponse :** analyse statistique des séquences dose-réponse.
- **• Statistiques fenêtre de temps :** analyse statistique de fenêtres de temps spécifiques à l'utilisateur.
- **• Moyennes par heure :** analyse des données de l'étude de TAA comprenant une comparaison d'études.
- **• Résumé :** synthèse d'interprétation des réglages et résultats de l'étude en cours.

### Visualisation d'une étude de pression artérielle ambulatoire

Dans la portion supérieure de l'onglet Données TAA, un tableau affiche les résultats de chacune des mesures de PA recueillies ou tentées durant l'étude. Le tableau comporte également les événements enregistrés par le patient et les séquences dose-réponse. Pour afficher uniquement ces événements dans le tableau, sélectionnez **Événements seulement** dans le menu déroulant **Afficher**. **Événements et relevés** affiche tous les enregistrements.

Trois onglets proposant différentes représentations graphiques des données de PA sont situés sous le tableau : Graphique d'aperçu, Données de PA centrale ou Graphique AASI.

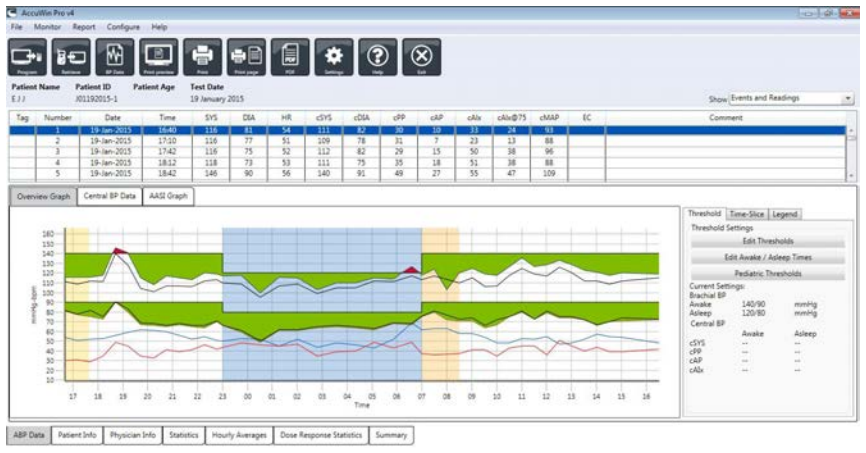

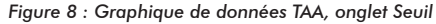

#### **Pour ajuster les dimensions du tableau de données :**

- 1. Positionnez le pointeur de votre souris sur le bord inférieur du tableau.
- 2. Lorsque le pointeur se transforme en double-flèche, faites-la glisser vers le haut ou le bas.

### Graphique d'aperçu

L'échelle de l'axe vertical représente la pression artérielle (en mmHg) et la fréquence cardiaque (en bpm). L'axe horizontal affiche l'heure en utilisant le système 24 heures. Cliquez sur n'importe quel point, mesure ou événement du graphique pour mettre en évidence la ligne correspondante du tableau.

Il y a trois onglets à droite du graphique : Seuil, Fenêtre de temps et Légende. L'onglet Seuil permet à l'utilisateur de changer le réglage des seuils dans le graphique. L'onglet Fenêtre de temps permet à l'utilisateur de définir des fenêtres de temps spécifiques durant lesquelles effectuer l'analyse statistique. L'onglet Légende fournit les détails sur la configuration des couleurs du Graphique d'aperçu.

La partie ombrée du graphique indique les différentes périodes de l'étude. Les couleurs par défaut (voir Réglages de l'affichage) et définitions sont les suivantes :

- **• ombrage bleu :** indique la période Sommeil de l'étude.
- **• ombrage jaune :** indique la Période « blouse blanche », à savoir la première heure de l'étude (n'apparaît que si elle a été activée).
- **• ombrage vert clair :** indique une période Dose-réponse (n'apparaît que si elle a été programmée).
- **• ombrage bleu-vert clair :** indique la période utilisée pour calculer l'Augmentation de la PA le matin (n'apparaît que si elle a été activée).

### Données de PA centrale

L'onglet Données de PA centrale fournit une vue détaillée des mesures individuelles de la PAC prises pendant l'étude. Si votre Oscar 2 est configuré avec la technologie SphygmoCor Inside, vous pourrez recueillir, afficher et analyser ces paramètres. L'onglet affichera le nombre, l'heure et la date des lectures sélectionnées ainsi que les éléments suivants :

**Forme d'onde de la pression centrale moyenne :** une représentation graphique dérivée de la forme d'onde de la pression centrale moyenne. La forme du pouls de la pression aortique est le résultat de l'éjection ventriculaire et des propriétés physiologiques du système artériel. La silhouette de la forme d'onde change en cas de modification de la rigidité artérielle.

**Pression systolique centrale (SYSc) :** la pression maximale pendant l'éjection aortique. Une SYSc élevée indique une charge cardiovasculaire importante. Une rigidité artérielle élevée augmente l'onde de pression réfléchie dans le système artériel et augmente la pression SYSc. Avec l'âge, les artères deviennent plus rigides. Par conséquent, la réflexion de l'onde augmente, ce qui conduit à une augmentation de la SYSc et résulte en un risque accru de maladies cardiovasculaires ou de lésions d'organe.

**Pression diastolique centrale (DIAc) :** la pression minimale pendant l'éjection aortique.

**Pression du pouls centrale (PPc) :** représente la pointe de la forme d'onde de la pression aortique. La PPc peut également être définie comme la différence entre les formes de l'onde maximale et minimale de la pression centrale, soit SYSc moins DIAc. Il a été démontré qu'une PPc aortique supérieure à 50 mmHg permet de prévoir une maladie cardiovasculaire.

**Pression de l'augmentation centrale (PAugc):** PAugc est une mesure de l'onde de pression réfléchie par le bas du corps. Son calcul correspond à la différence entre les deux pics de pression lors de l'éjection (systole). Le premier pic est associé à l'éjection cardiaque tandis que le second est lié à la réflexion de l'onde due à la rigidité artérielle. La valeur de PAugc est affectée à la fois par l'ampleur et la vitesse de l'onde réfléchie, qui est un indicateur de la rigidité artérielle.

**Indice d'augmentation centrale (AIxc, AIxc@75) :** le rapport de PAugc sur PPc exprimé en pourcentage. Les études ont montré que les patients atteints de diabète ont tendance à présenter un AIxc élevé, indiquant des artères plus rigides et un risque accru de lésion d'organes. AIxc est également corrigé pour une fréquence cardiaque de 75 battements par minute.

**Forme d'onde brachiale mesurée :** une représentation graphique de la forme d'onde brachiale capturée lors de la mesure affichée. Les données relative à la forme d'onde brachiale sont utilisées pour dériver la forme d'onde de la pression centrale moyenne.

L'onglet Données de PA centrale offre également la possibilité d'imprimer ou d'enregistrer les détails de toute mesure PAC unique pendant l'étude. La page imprimée ou le fichier sauvegardé sera une page unique contenant les mêmes informations que celles présentées sur l'onglet Données de PA centrale pour la mesure sélectionnée, avec en outre le nom du patient, l'identité patient, la date de l'étude, les valeurs brachiales systolique et diastolique et la fréquence cardiaque.

Le digramme suivant montre la forme d'onde de la pression aortique centrale.

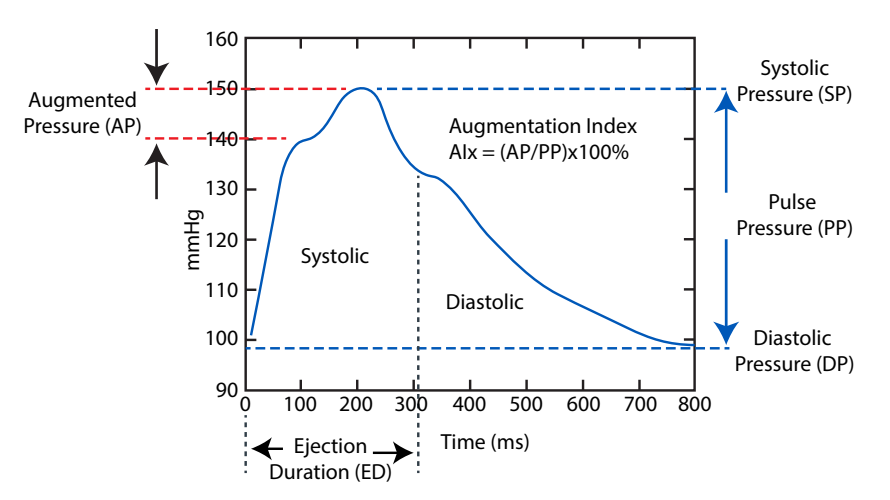

*Figure 9 : Explication des caractéristiques de la forme d'onde de la pression artérielle centrale*

#### **Graphique AASI**

L'onglet Graphique AASI est optionnel et peut être activé en sélectionnant **Indice de rigidité artérielle ambulatoire** dans Rapport>Configuration>Données (voir **Personnalisation et configuration d'AccuWin Pro**™ 4). Le graphique de cet onglet trace les valeurs de PA diastolique et systolique pour chaque mesure recueillie pendant l'étude. De plus, cet onglet répertorie la valeur AASI calculée, la valeur diastolique en fonction de la valeur systolique, la valeur systolique en fonction de la valeur diastolique, le coefficient de corrélation de l'équation de régression linéaire et les coordonnées de la moyenne systolique et diastolique. La valeur AASI calculée sera aussi ajoutée aux Résultats globaux de l'onglet Statistiques. L'utilisateur peut spécifier quels calculs et valeurs de PA utiliser dans le graphique en sélectionnant **Valeurs PA brachiale** ou **Valeurs PA centrale** vers le bas de la légende.

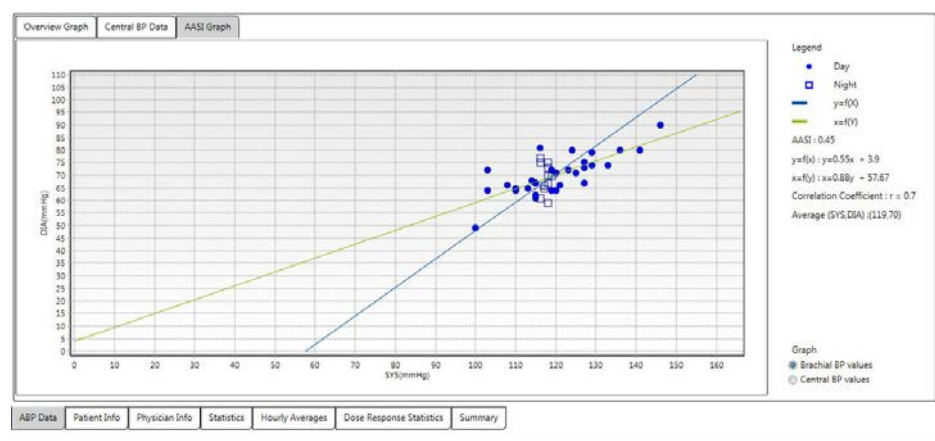

*Figure 10 : Graphique AASI*

### Révision d'une étude de pression artérielle ambulatoire

Dans la vue Données TAA, vous pouvez réviser une étude de TAA pour la rendre plus précise et adaptée au contexte. Lorsque les données sont extraites par AccuWin Pro™ 4, toutes les lectures d'une étude de TAA qui ont des codes d'événements seront « marquées » dans la première colonne du tableau. Les enregistrements marqués sont omis de l'analyse de l'étude de TAA affichée dans les vues des Statistiques et des Moyennes par heure, mais ces lectures peuvent être imprimées dans le rapport.

Le moniteur marque les données avec un astérisque en fonction des critères utilisés pour déterminer la validité des données. Le point d'exclamation (!) est une marque permanente et est utilisé lorsqu'une lecture précise ne peut pas être déterminée par le moniteur TAA. Cette marque ne peut pas être changée et les données associées ne seront pas utilisées dans l'analyse des données. L'astérisque (\*) est un marquage que vous pouvez éditer. Les marques numérotées r01 à r30 désignent les événements saisis par le patient et les commentaires peuvent être modifiés. Les données peuvent être marquées ou démarquées sur la base d'un certain nombre de facteurs, y compris les antécédents médicaux du patient, les informations du journal du patient ou d'autres facteurs.

Il existe deux méthodes pour retirer ou insérer un astérisque (\*) sur une mesure.

#### **Pour retirer ou insérer un astérisque (\*) à l'aide du tableau :**

- 1. Sélectionnez la lecture que vous souhaitez marquer (omettre) ou dé-marquer (inclure). Elle sera mise en évidence.
- 2. Sélectionnez la première, ou la plus à gauche, des cellules, dans la colonne intitulée « Marque ».

#### **Pour retirer ou insérer un astérisque (\*) du graphique :**

- 1.Utilisez le curseur sur le graphique pour sélectionner la lecture que vous souhaitez marquer (omettre) ou dé-marquer (inclure). Cette action a pour effet de mettre en évidence la lecture dans le tableau.
- 2.Cliquez avec le bouton droit de la souris et sélectionnez Montrer/cacher les marques à partir du menu.

REMARQUE : toutes les modifications apportées à l'étude de TAA sont immédiatement sauvegardées.

### Saisie de commentaires

Utilisez la colonne des Commentaires, la colonne la plus à droite du tableau, pour suivre l'activité du patient pendant une lecture de PA. Bien que l'activité ne constitue que l'un des nombreux facteurs pouvant affecter la pression artérielle, elle peut aider à comprendre une lecture de PA dans le contexte de l'étude.

Pour aider le patient à suivre son activité, un modèle de journal patient est disponible à l'impression dans la Bibliothèque de téléchargements du site Internet de SunTech Medical.

#### **Pour saisir un commentaire de patient à partir du tableau :**

- 1. Sélectionnez la lecture à laquelle vous souhaitez ajouter un commentaire, puis sélectionnez la cellule correspondante dans la colonne **Commentaires**.
- 2.Cliquez avec le bouton gauche de la souris sur la boîte de dialogue pour dérouler le menu des entrées prédéfinies.
- 3. Sélectionnez un commentaire dans la liste ou entrez un nouveau commentaire.
- 4.Appuyez sur la touche **Retour**.

Sitting Standing Lying down Talking Relaxing Eating Walking Driving Feeling Stressed

*Figure 11 : Menu déroulant des Commentaires journal* 

#### **Pour saisir un commentaire à partir du graphique :**

- 1. Sélectionnez la lecture sur le graphique de données TAA à laquelle vous souhaitez ajouter un commentaire. Cette action a pour effet de mettre en évidence la ligne correspondante du tableau.
- 2.Cliquez avec le bouton droit de la souris et sélectionnez **Inscrire commentaire** à partir du menu.

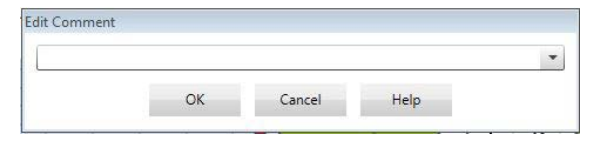

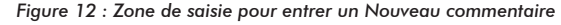

- 3.Ajoutez un commentaire en le saisissant ou en le sélectionnant dans la liste prédéfinie.
- 4.Cliquez sur **OK**.

Vous pouvez ajouter ou supprimer des observations apparaissant dans la liste déroulante des commentaires en vous rendant dans la rubrique des Commentaires journal de la fenêtre de Configuration. (Pour les instructions sur la configuration des Commentaires journal, voir Personnalisation et configuration d'AccuWin Pro™ 4.)

#### **Pour changer le commentaire d'un événement marqué par le patient :**

cliquez sur la coche de l'événement au-dessus du graphique pour faire défiler les sélections suivantes (symbole : commentaire) :

- : « Marquage événement »
- Rx : « Dosage »
- Sx : « Symptôme »

Le symbole sélectionné remplace la coche et le commentaire apparaît dans le tableau.

# Modification des heures Éveil/Sommeil

Avec les seuils de PA, les heures Sommeil sont utilisées pour calculer les charges de PA et le pourcentage de Dim. pdt sommeil. Le temps est défini en fonction des paramètres configurés lors de la préparation du moniteur pour une étude ou par le patient réglant manuellement les modes jour et nuit. Cependant, vous pouvez changer ces heures si elles n'ont pas été pré-définies ou si elles sont imprécises.

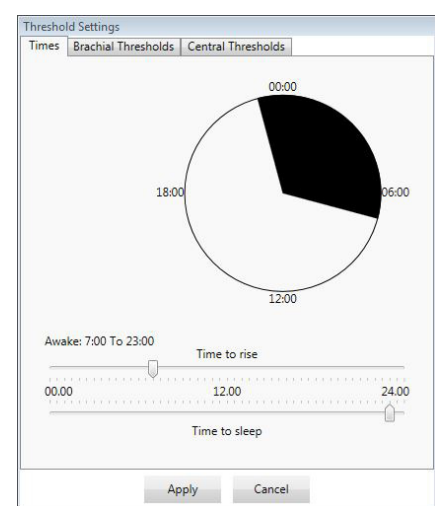

41

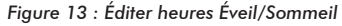

#### **Pour modifier la période de temps des heures de début :**

- 1.Affichez une étude de TAA et choisissez l'onglet **Seuil**.
- 2.Cliquez sur **Éditer heures Éveil/Sommeil**.
- 3.Dans l'onglet **Heures** (figure 12), réinitialisez les heures d'éveil et de sommeil du patient à la demi-heure la plus proche en déplaçant les curseurs appropriés à droite ou à gauche. Les nouvelles heures sont affichées sur le cadran de l'horloge, la portion noire représentant les heures de sommeil et la portion blanche les heures d'éveil. L'affichage de l'horloge est au format 24 heures (à savoir 12:00 est midi, 18:00 est 6 h du soir et 00:00 ou 24:00 est minuit).
- 4.Cliquez sur **Appliquer** pour conserver les nouveaux réglages.

### Configuration des limites des seuils de PA

Les utilisateurs peuvent sélectionner les seuils utilisés pour calculer la charge de la pression artérielle et les valeurs au-dessus du seuil pour les paramètres de PA brachiale et centrale. Il existe deux réglages : seuils globaux ou personnels. Les seuils

globaux s'appliquent à tous les fichiers de patients ; les seuils personnels s'appliquent à toutes les études d'un patient en particulier.

#### **Pour définir les seuils :**

- 1.Ouvrez une étude dans l'onglet **Données TAA**. Dans l'onglet **Graphique d'aperçu**, naviguez jusqu'à l'onglet Seuil situé sur la droite de la vue du graphique.
- 2.Cliquez sur **Éditer seuils**.
- 3.À partir de l'onglet Seuils Brachiale ou Seuils Centrale, cliquez sur **Utiliser seuils personnels** ou **Utiliser seuils globaux**.
- 4.Déplacez les curseurs pour modifier les réglages selon vos préférences.
- 5.Cliquez sur **OK** pour appliquer les changements.

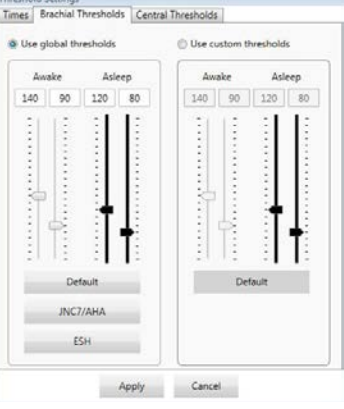

*Figure 14 : Configuration des seuils de PA*

#### **Seuils Brachiale**

Les Seuils Brachiale peuvent être réglés pour la PA systolique et diastolique Éveil et Sommeil. Le réglage par défaut est un seuil global réglé sur 140/90 mmHg pour les périodes Éveil et sur 120/80 mmHg pour les périodes Sommeil. Si vous le souhaitez, vous pouvez régler les seuils de manière à correspondre aux normes publiées à l'aide des boutons : JNC7/AHA ou ESH.

- JNC79 recommande 135/85 mmHg pour les périodes Éveil et 120/75 mmHg pour les périodes Sommeil.
- L'American Heart Association (AHA)10 recommande une PA moyenne sur 24 heures de 130/80 mmHg.
- L'ESH11 recommande 135/85 mmHg pour les périodes Éveil et 120/70 mmHg pour les périodes Sommeil.

#### **Seuils Centrale**

Les Seuils Centrale peuvent être réglés pour la PA systolique centrale Éveil et Sommeil (Sysc), la pression du pouls centrale (cPP), la pression augmentée (PAugc) et l'indice d'augmentation (AIxc). Le réglage par défaut des seuils Éveil est un seuil global réglé sur des valeurs calculées selon le sexe et l'âge du patient. Si le sexe ou l'âge n'est pas fourni, les valeurs par défaut seront réglées sur 130 mmHg pour la PA systolique centrale et sur 50 mmHg pour la pression du pouls centrale. Aucun réglage ne sera établi pour la pression augmentée ou l'indice d'augmentation. Il est également possible de régler la pression du pouls centrale (PPc) sur 50 mmHg, conformément à la norme publiée STRONG.

Le réglage par défaut des seuils Sommeil est « aucune valeur sélectionnée ». L'utilisateur a la possibilité de régler automatiquement les seuils Sommeil correspondant aux valeurs Éveil sélectionnées. Si aucun seuil Sommeil n'est défini, toutes les représentations graphiques et statistiques associées resteront vierges.

### Configuration des limites du seuil pédiatrique

L'American Heart Association a publié une déclaration en faveur du monitorage pédiatrique de la TAA, car l'hypertension est de plus en plus fréquemment diagnostiquée chez les enfants.10 Les directives relatives à l'hypertension de l'enfant diffèrent de celles de l'adulte ; l'hypertension de l'enfant se définit généralement par des valeurs de pression artérielle supérieures au 95e percentile selon le sexe et la taille. Des seuils MAPA spécifiques fondés sur les recommandations publiées sont programmés dans AccuWin Pro™ 4.12,13,14

#### **Pour appliquer un seuil pédiatrique :**

1. Ouvrez une étude dans l'onglet **Données TAA**. Dans

l'onglet **Graphique d'aperçu**, naviguez jusqu'à l'onglet **Seuil** situé sur la droite de la vue du graphique.

2. Cliquez sur **Seuils pédiatriques**.

3. Entrez le sexe et la taille du patient. La taille peut être exprimée en centimètres (cm), pouces ou pieds/pouces. (figure 15)

4. Sélectionnez le tableau de référence à utiliser, à savoir **Wuhl,** 

- **et al** (2002) ou **Soergel, et al** (1997).
- 5. Cliquez sur **Appliquer**

REMARQUE : le seuil pédiatrique est appliqué en qualité de seuil personnel de PA brachiale et s'applique donc à un unique fichier de patient.

## Définition des périodes Fenêtre de temps

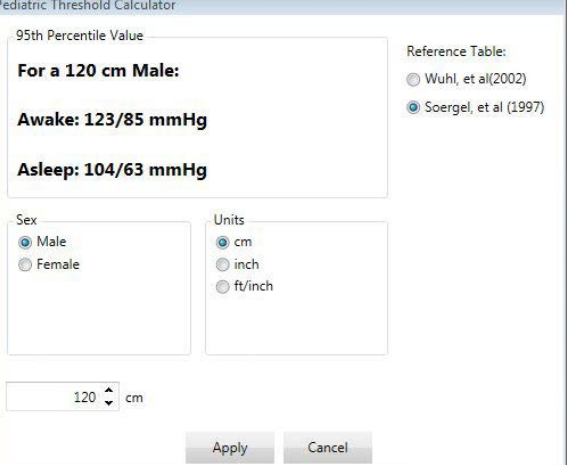

Les utilisateurs peuvent définir jusqu'à 12 fenêtres de temps spécifiques durant lesquelles effectuer l'analyse statistique. L'analyse statistique correspondant aux périodes fenêtre de temps apparaîtra dans l'onglet Statistiques fenêtre de temps à droite du tableau Statistiques.

#### **Pour créer une fenêtre de temps :**

- 1.Ouvrez une étude dans l'onglet **Données TAA**. Dans l'onglet **Graphique d'aperçu**, naviguez jusqu'à l'onglet **Fenêtre de temps** situé sur la droite de la vue du graphique. (figure 16)
- 2.Cliquez sur le bouton **Nouveau**. Cliquez avec le bouton gauche de la souris sur le graphique pour sélectionner l'heure de début de la période fenêtre de temps puis faites glisser la souris jusqu'à l'heure de fin. Relâchez le bouton de la souris pour déterminer l'heure de fin de la fenêtre de temps. La fenêtre de temps sélectionnée sera mise en évidence sur le Graphique d'aperçu.

*Figure 15 : Calculateur de seuils pédiatriques*

- 3.Une fois la fenêtre de temps sélectionnée, une fenêtre Réglages fenêtre de temps (figure 17) apparaîtra pour permettre à l'utilisateur de nommer la fenêtre de temps et d'éditer, si nécessaire, les heures de début et de fin.
- 4.Cliquez sur **Enregistrer** pour créer la nouvelle fenêtre de temps.

#### **Pour éditer une fenêtre de temps :**

- 1.Ouvrez une étude de TAA et cliquez sur l'**onglet Fenêtre de temps** (figure 16).
- 2.Choisissez la fenêtre de temps dans le menu déroulant. La fenêtre de temps sera mise en évidence sur le Graphique d'aperçu.
- 3.Cliquez sur **Éditer**. La fenêtre Réglages fenêtre de temps (figure 17) apparaîtra.
- 4. Éditez le nom ou les heures de début et de fin.
- 5.Cliquez sur **Enregistrer** pour sauvegarder les réglages.

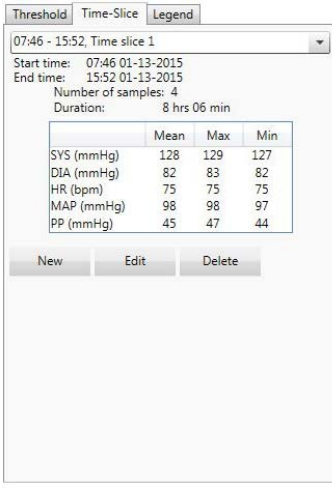

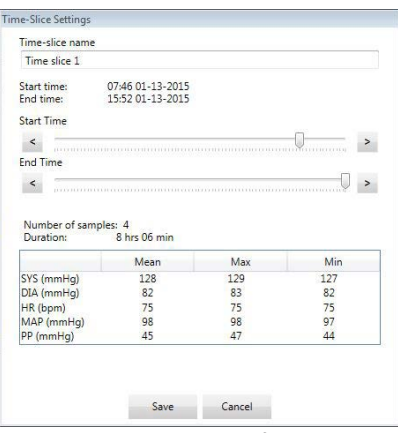

45

*Figure 16 : Graphique de données TAA, onglet Fenêtre de temps Figure 17 : Fenêtre Réglages fenêtre de temps*

#### **Pour supprimer une fenêtre de temps :**

- 1.Affichez l'étude de TAA. Choisissez l'onglet **Fenêtre de temps**.
- 2.Choisissez une fenêtre de temps dans le menu déroulant. La période fenêtre de temps sera mise en évidence sur le graphique de données TAA.

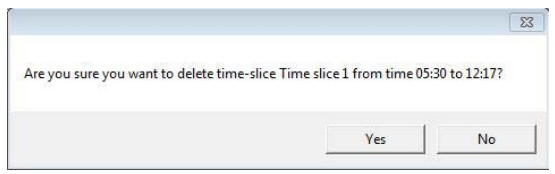

*Figure 18 : Suppression fenêtre de temps (fenêtre de confirmation)*

3.Choisissez **Supprimer**. Cliquez sur **Oui** pour supprimer la fenêtre de temps (fig. 18).

# Édition des renseignements patient et médecin

Les renseignements patient et médecin peuvent être saisis lorsque les données sont extraites du moniteur ou après que le fichier de patient a été sauvegardé.

#### **Pour éditer les renseignements patient (fig. 19) :**

- 1.Cliquez sur l'onglet **Renseignements patient** en bas de l'écran.
- 2.Cliquez sur le bouton **Éditer** en bas de l'écran.
- 3.Mettez à jour les renseignements patient puis cliquez sur **Enregistrer**. Vous pouvez

également cliquer sur **Annuler** pour supprimer toutes les modifications.

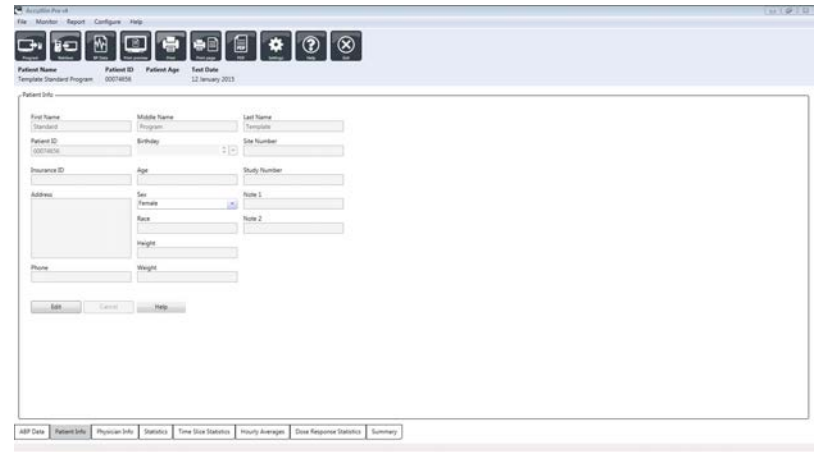

*Figure 19 : Onglet Renseignements patient*

### **Pour éditer les renseignements médecin (fig. 20) :**

- 1.Cliquez sur l'onglet **Renseignements médecin** en bas de l'écran.
- 2.Cliquez sur le bouton **Éditer**.
- 3.Mettez à jour les renseignements puis cliquez sur **Enregistrer**. Vous pouvez également cliquer sur **Annuler** pour supprimer toutes les modifications.

Les utilisateurs peuvent saisir et éditer les antécédents médicaux du patient, le motif du test, les médicaments actuels et le diagnostic du médecin. Comme alternative à la saisie de texte libre dans le champ Médicaments actuels, les utilisateurs peuvent ajouter médicament, dosage et fréquence aux dictionnaires présents dans AccuWin Pro™ 4.

### **Pour ajouter des médicaments (fig. 21) :**

- 1. Saisissez un médicament dans la liste déroulante intitulée **Médicament**. (voir fig. 22 pour les abréviations)
- 2.Une fois le médicament saisi, appuyez sur **Entrée** ou sur la touche**Tab** du clavier ou utilisez la souris pour déplacer le curseur à la colonne Dosage.
- 3. Entrez le Dosage et la Fréquence de la même manière. Les entrées prédéfinies de la colonne Fréquence sont répertoriées ci-dessous.
- 4.Une fois que Médicament, Dosage et Fréquence ont été saisis

| Medication | Dosage | Frequency |                   |
|------------|--------|-----------|-------------------|
|            |        |           | <b>CONTRACTOR</b> |

*Figure 21 : Menu Ajouter des médicaments*

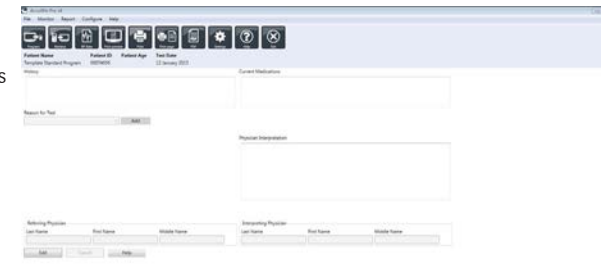

#### All Day | Assective | Nationality | Sunday | Tow Sun Setting | Knots Avenue | C

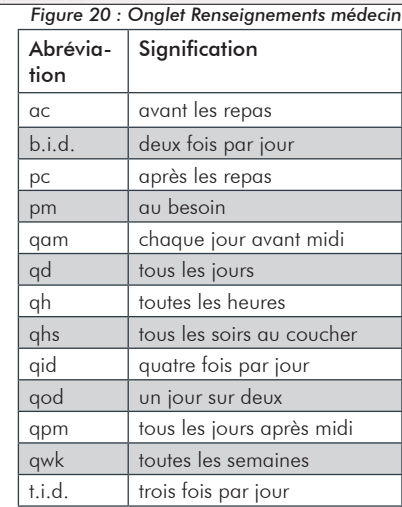

#### *Figure 22 : Tableau des abréviations des entrées de médicament*

47

dans leurs colonnes respectives, cliquez sur le bouton **Ajouter** pour ajouter les informations au champ Médicaments actuels ci-dessus et au dictionnaire.

#### **Pour localiser et choisir une entrée sauvegardée précédemment :**

- 1.Vous pouvez soit commencer à saisir une entrée soit cliquer sur la flèche vers le bas avec votre souris. Au fur et à mesure que les caractères sont saisis, une liste d'entrées correspondantes s'affiche.
- 2. Pour choisir une entrée sauvegardée, utilisez la flèche vers le bas du clavier, sélectionnez l'entrée souhaitée puis appuyez sur la touche **Entrée** du clavier. Pour pouvez également utiliser la souris pour sélectionner l'entrée, puis double-cliquer sur l'entrée souhaitée.
- 3. Lorsque toutes les colonnes contiennent les bonnes informations, cliquez sur **Ajouter**.

#### **Visualisation des statistiques**

Pour visualiser l'analyse statistique de l'étude de TAA affichée, cliquez sur l'onglet Statistiques. Cette fenêtre montre d'abord les tableaux suivants :

- **• Global :** données pour l'étude de TAA complète
- **• Période Éveil :** données recueillies lorsque le patient est éveillé
- **• Période Sommeil :** données recueillies lorsque le patient est endormi
- **• Période de « blouse blanche » :** données recueillies lors de la première heure (si activé).

L'onglet Statistiques permet également de montrer des périodes de temps additionnelles ou des diagrammes de charge de PA.

#### **Pour montrer des périodes de temps additionnelles ou des diagrammes de charge de PA :**

sous **Afficher,** sélectionner l'un des éléments suivants :

**Périodes de temps additionnelles** pour afficher les tableaux de données recueillies pendant d'autres périodes de temps, comme cela a été programmé.

**Diagrammes de charge de PA** pour afficher les diagrammes circulaires des périodes Globale, Éveil et Sommeil, illustrant les valeurs en dessous et au-dessus des seuils établis pour la PA centrale brachiale et systolique et la PA diastolique brachiale.

REMARQUE : toutes les données de ces tableaux sont comprises dans les exportations, à l'exception des valeurs de l'analyse « blouse blanche » et des diagrammes de charge de PA.

Dans l'onglet **Statistiques**, chaque tableau comprend la moyenne, l'écart-type, le coefficient de variation (CV) ainsi que les valeurs minimale et maximale des paramètres suivants : PA brachiale et centrale systolique, PA brachiale et centrale diastolique, PAM centrale et brachiale, pression du pouls brachiale et centrale, indice d'augmentation centrale, indice d'augmentation centrale à 75 bpm et pression de l'augmentation centrale.

De plus, les calculs suivants sont également fournis dans l'onglet Statistiques :

- **Charge de PA :** la charge de la pression artérielle caractérise la distribution des mesures dans une étude MAPA en fonction des seuils systolique brachiale et diastolique, indicateurs d'une hypertension. Le pourcentage de lectures au-dessus de ce seuil correspond à la charge de PA, dont il a été démontré qu'elle permet de prévoir l'implication d'organes cibles.<sup>14</sup>
- **Dim. pdt sommeil :** la baisse nocturne de la pression artérielle exprimée en pourcentage des valeurs moyennes en période d'éveil. La baisse nocturne attendue de la PA brachiale est de 10 à 20 %. L'absence de baisse attendue peut indiquer la lésion d'un organe cible ou un risque accru de maladie cardiovasculaire .7,16

L'onglet Statistiques peut inclure tout calcul additionnel parmi les suivants, à condition qu'il ait été activé au préalable sous Rapport>Configuration>Données> :

- **Indice de rigidité artérielle ambulatoire (AASI) :** l'AASI se calcule en soustrayant à un la droite de régression de la pression artérielle diastolique sur la pression artérielle systolique. (La droite de régression est obtenue grâce au tracé des valeurs diastoliques par rapport aux valeurs systoliques). Cet indice a été utilisé pour mesurer la rigidité artérielle et il a été démontré qu'il permet de prévoir l'atteinte d'organes cibles, la mortalité cardiovasculaire et les accidents vasculaires cérébraux (AVC).17 L'utilisateur peut spécifier les valeurs de PA à utiliser pour calculer cette valeur en sélectionnant **Valeurs PA brachiale** ou **Valeurs PA centrale** à partir de l'onglet Graphique AASI.
- **Augmentation de la PA le matin :** l'augmentation de la PA le matin correspond à la différence entre la PA systolique moyenne au cours des deux heures suivant le réveil, moins la PA systolique durant l'heure Sommeil comportant la PA la plus faible mesurée. Ce calcul peut aider à identifier les cas pour lesquels l'augmentation de la PA le matin est anormalement élevée et présente un risque cardiovasculaire potentiel ou un risque d'AVC.<sup>14</sup>
- **Coefficient de variation :** le coefficient de variation (CV) peut être utilisé comme une mesure de la variabilité de la PA et peut constituer un facteur déterminant de l'atteinte d'un organe cible.<sup>18</sup> Le CV est obtenu en divisant l'écart-type par la pression artérielle moyenne d'une période de temps donnée.
- **Indice de lissage :** l'indice de lissage est le rapport entre les changements de la pression artérielle moyenne calculés pour chaque heure de l'enregistrement et leur écart-type. Le SI est généralement utilisé pour évaluer l'efficacité d'un traitement anti-hypertenseur, car il montre la tendance moyenne de diminution de la pression artérielle entre deux études.19
- **Analyse « blouse blanche »15 :** le syndrome de la « blouse blanche » fait référence à la pression artérielle anormalement élevée lorsque le patient se trouve dans un cadre médical. Si elle est sélectionnée, cette fonction :
	- ajoute une période « blouse blanche » à l'analyse statistique ;
	- affiche la première heure de l'étude, ou la période « blouse blanche », sur un arrière-fond bleu clair dans les graphiques ;
	- évalue et établit un rapport sur la présence d'un syndrome de la « blouse blanche » dans la synthèse interprétative, le cas échéant.

REMARQUE : les valeurs de PA brachiale ou centrale peuvent être utilisées pour calculer l'Augmentation de la PA le matin, le Coefficient de variation et l'indice de lissage. Pour spécifier quelles valeurs de pression artérielle utiliser, voir Réglages données.

### Visualisation des statistiques dose-réponse

Pour visualiser l'analyse statistique des séquences doseréponse, cliquez sur l'onglet Statistiques dose-réponse. Cet onglet n'est visible que lorsque les séquences dose-réponse ont été enregistrées. Vous pouvez spécifier quelle séquence afficher en sélectionnant son numéro dans le menu Afficher séquence. La fenêtre montre sept nuages de points pour dix paramètres mesurés lors de la séquence dose-réponse. Les résultats sont également fournis pour la charge de PA et le changement maximal par rapport à la valeur de base (la première lecture de la séquence) pour les paramètres systolique (SYS), diastolique (DIA) et systolique centrale (SYSc).

|                                                                               |                                      |                                                                                                    |                                               | 미리엔테이어               |                                                                         |                        |                |                  |                                                                                                    |                    |                          |
|-------------------------------------------------------------------------------|--------------------------------------|----------------------------------------------------------------------------------------------------|-----------------------------------------------|----------------------|-------------------------------------------------------------------------|------------------------|----------------|------------------|----------------------------------------------------------------------------------------------------|--------------------|--------------------------|
| <b>Publicat Name</b><br>South Mint                                            | <b>Pullment Mit</b><br>$\mathcal{L}$ | <b>Pullment (Age)</b><br><b>Minimum Transmitter</b>                                                                                                    | <b>Total Charles</b><br><b>Di-August 2005</b> |                      |                                                                         |                        |                |                  |                                                                                                    |                    |                          |
| TWAN AROUL T. TATAL 22 US  (86 ST, DAVIDATI, SUIT, SAFEANII, 14 of 14 CENTRAL |                                      |                                                                                                    |                                               |                      | THIN WAS E THE 23.00 - 23.03 DUARAH, 10.03 SERVICE OR #100 10792.       |                        |                |                  |                                                                                                    |                    |                          |
|                                                                               | <b>Phone</b>                         | <b>Rick State</b>                                                                                                    | Map Herail                                    | Min Herald           | <b>COL</b>                                                              |                        | Thurs.         | <b>BALTIM</b>    | <b>Map Street</b>                                                                                                    | <b>Mill Street</b> | $\sim$                   |
| <b>SVS (reveal)</b>                                                           | <b>US</b>                            | 4.71.1                                                                                                    | <b>CALCULATI</b>                              | Los Interest         | ALC/VA                                                                  | <b>Anti-Journey</b>    | 194            | $A$ 10.7         | 494-244-945                                                                                                    | Los Distant        | 11.7%                    |
| <b><i>STA LIGHTING</i></b>                                                    | $\sim$                               | 48.5                                                                                                    | <b>MATERIAL</b>                               | as in red.           | <b>SELECTION</b>                                                        | loan (rannual)         | <b>BR</b>      | 4.1014           | <b>BALLAST</b>                                                                                                    | and the case.      | 14.4%                    |
| last found                                                                    | ×                                    | $= 0.0$                                                                                                    | air can can                                   | <b>Big City, And</b> | sinks.                                                                  | <b>India Garrett</b>   | ×              | $=10$            | all columns.                                                                                                    | <b>WA FOR HIM!</b> | 11,0%                    |
| Mail (control)                                                                | s                                    | $-0.05$                                                                                                    | 4131.06                                       | is (per pa)          | ALC/N                                                                   | <b>Mail Country</b>    | ×              | $n$ then         | 4 (29.96)                                                                                                    | A DAVAL            | 4,0%                     |
| <b>IT DAVAL</b>                                                               |                                      | 400                                                                                                    | \$133,000                                     | 8 (31.14)            | 11,056                                                                  | <b>IM DIAMED</b>       |                | $+1.5$           | 4 (23.96)                                                                                                    | A DEAM             | 4,054                    |
| <b>AFTER</b>                                                                  |                                      | 20% of \$15 markings + 140 meters aware and + 135 meters areas<br>Fig. of CAX reachings - Millenman, prophe and - Mill Annota; address                                                                  |                                               |                      |                                                                         | <b>INF Local</b>       |                |                  | Sills of Eric markings + 140 mining awake and + 130 mining artists<br>42% of 235 marking - 40 mining postal and - 40 mining orders.                                                                  |                    |                          |
| TWA ARE 3 TEN 30 IS  BUT SAVEK, S.D. SEVAN 1-4 S.COTY.                        |                                      |                                                                                                    |                                               |                      | THIS AND R TOW, \$1.00 . \$1.00 DUARAT, \$100 SATURN, \$1.0 \$1.075.0   |                        |                |                  |                                                                                                    |                    |                          |
|                                                                               | <b>Phone</b>                         | <b>Box Page</b>                                                                                                    | <b>May Direct</b>                             | Min Herald           | m                                                                       |                        | <b>Sec</b>     | <b>BA Fer</b>    | <b>Many Denised</b>                                                                                                    | <b>Mic Strait</b>  | $\sim$                   |
| <b>THE GAMES</b>                                                              | 134                                  | $-0.05$                                                                                                    | <b>LOS USES AND</b>                           | Los mouse            | <b>Late</b>                                                             | Shift (cannote)        |                | ×                | $-5 - 5$                                                                                                    | $-0.000$           | ۰                        |
| <b>THE FOUNDATION</b>                                                         | $\overline{a}$                       | A B.                                                                                                    | PERMIT                                        | <b>ALCOHOL:</b>      | <b>SUPRA</b>                                                            | <b>Innis Internet</b>  | ٠              | ٠                | ---                                                                                                    | $-5 - -1$          | ٠                        |
| tell Scotch                                                                   | ü                                    | $-0.6$                                                                                                    | an circulation                                | to the field         | United                                                                  | <b>India State</b>     | $\sim$         | $\sim$           | $-1 - 1$                                                                                                    | $-1 - 1$           | $\sim$                   |
| West-Lowrence                                                                 | ٠                                    | $-0.014$                                                                                                    | 4 (day and)                                   | in line stati        | 41,474                                                                  | <b>MARY CAMPAIGN</b>   | $\sim$         | $\sim$           | $-1 - 1$                                                                                                    | $-$ 5 $-$ 5 $-$    | $\overline{\phantom{a}}$ |
| <b>BY COUNSEL</b>                                                             |                                      | 488                                                                                                    | <b>Bridge AVE</b>                             | a ins set            | <b>SUPER</b>                                                            | <b>INT</b> LEADERS'    | ٠              | ٠                | ---                                                                                                    | $-1 - 1$           | ٠                        |
| <b>AF</b> local                                                               |                                      | 1476 of 175 medings + 145 meters aware and + 135 meters action<br>(Fig. of Click manifester - Minnesotally structure and - Minnesotal actions)<br>TWA 4906 S TEN 1912" LEUR DUANA, LET SAVAN, LAT LORD. |                                               |                      |                                                                         | <b>BF Lough</b>        |                |                  | (PA of SVS coultries + 140 month events and + 120 month enters<br>(He of Life readings + 50 covers) means and + \$0 covers) allows<br>THEN PEACH TITLE 12 UP  23 14 TAURUS 1774 TAULUM 2 17 ST LIGHT |                    |                          |
|                                                                               | Phone:                               | Not then                                                                                                    | Map Horsel                                    | Min Horsch           | m                                                                       |                        | <b>Mage</b>    | <b>But, Date</b> | Man Horack                                                                                                    | Min Horsch         | $\sim$                   |
| <b>SVS (means)</b>                                                            | <b>SALE</b>                          | $= 5.4$                                                                                                    | <b>Die Cox DO</b>                             | <b>Las Estratal</b>  | <b>Late</b>                                                             | <b>Sola Granded</b>    | 144            | $=5.7$           | 158 (3418)                                                                                                    | <b>LAS DAUGH</b>   | Lights.                  |
| lines (running)                                                               | u                                    | $-0.00$                                                                                                    | <b>MACHINE</b>                                | <b>SIX CARL AND</b>  | Latta                                                                   | <b>State Important</b> | v              | 1.14             | <b>WEIGHTU</b>                                                                                                    | the lock and       | A-1994                   |
| <b>India Stage of</b>                                                         | n                                    | $= 0.3$                                                                                                    | 74 (GM HD)                                    | date (India date)    | 6.7%                                                                    | <b>India Guine</b> l   | $\overline{a}$ | $=16$            | The store state                                                                                                    | 42 Inchester       | 1,450                    |
| <b>Mail: Lineswort</b>                                                        | ٠                                    | $+0.0$                                                                                                    | 410440                                        | 4 (48.41)            | 41.0%                                                                   | Mail Country           | ٠              | $=5.4$           | 4 (13 56)                                                                                                    | 16.0136            | 4.0%                     |
| <b>IT DAVAL</b>                                                               |                                      | 400                                                                                                    | 3 (18.92)                                     | a traced             | <b>LITS</b>                                                             | <b>INT COATANT</b>     |                | 4.318            | 812830                                                                                                    | 共加米国               | AUTO                     |
| <b>AFT-well</b>                                                               |                                      | 100% of 915 modified + 140 movies availabled + 130 movies adopted                                                                                                    |                                               |                      |                                                                         |                        |                |                  | 80 Load 575 of 115 metros + 140 miles audio and + 130 miles area                                                                                                    |                    |                          |
|                                                                               |                                      | 100% of USA maskings + MI mentio analog and + MI mentio antess                                                                                                    |                                               |                      |                                                                         |                        |                |                  | 1974; of 1938; resolvan + Mil-territy, awake and + Mil-territy animal                                                                                                    |                    |                          |
| Telephone P. Time, 17105 . 23:17 Duration, 11:12 Services, 18:27 18 (1970).   |                                      |                                                                                                    |                                               |                      | Tele about Time, 17.51  \$5.18 Dundale, 18.25 Service, \$1.25 St 10701. |                        |                |                  |                                                                                                    |                    |                          |
|                                                                               | Phone:                               | <b>Mark Sheet</b>                                                                                                    | May threat                                    | <b>Mill Street</b>   | six.                                                                    |                        | <b>No</b>      | <b>MAL FANS</b>  | <b>Man Detail</b>                                                                                                    | Mini (Roman)       | $^{+}$                   |
|                                                                               | <b>THE</b>                           | $+ 1011$                                                                                                    | <b>CALCULARS</b>                              | 110 ESTADO           | 1.8%                                                                    | <b>With Internet</b>   | 181            | 4.111            | <b>PA CVA ME</b>                                                                                                    | <b>LUX REGION</b>  | 5.8%                     |
| <b>WITH ENGINEER</b>                                                          | ٠                                    | $-0.00$                                                                                                    | and stark with                                | <b>THE CONTROL</b>   | <b>Fulfills</b>                                                         | <b>Dide Imported</b>   | ٠              | $-20.6$          | and Call All                                                                                                    | an in the          | G. IPM                   |
|                                                                               |                                      | $-0.6$                                                                                                    | <b>MAY CARD HOLE</b>                          | AT CITARE            | <b>ALACHO</b>                                                           | <b>Lake Second</b>     | u              | $= 11.5$         | <b>be</b> Cowsell.                                                                                                    | We list real       | 14.9%                    |
| <b>With Installation</b><br>lease Grand                                       | ÷                                    |                                                                                                    |                                               |                      |                                                                         |                        | ÷              | $=5.8$           | a cynes.                                                                                                    |                    |                          |
| <b>Wall States</b>                                                            | ×                                    | $-0.05$                                                                                                    | ALCOHOL                                       | a junae.             | August.                                                                 | <b>Mail (sening)</b>   |                |                  |                                                                                                    | ALC: NO            | 4,0%                     |

*Figure 23 : Statistiques fenêtre de temps*

### Visualisation des statistiques de fenêtre de temps

Pour visualiser l'analyse statistique des périodes fenêtre de temps définies par l'utilisateur, cliquez sur l'onglet Statistiques fenêtre de temps (figure 23).

### Visualisation des Moyennes par heure

Pour afficher les tendances dans une étude de TAA d'un patient, cliquez sur l'onglet Moyennes par heure, en bas de la fenêtre (figure 24). Le tableau montre les lectures de PA moyenne pour chaque heure où le patient a été testé. En plus des moyennes systolique (SYS) et diastolique (DIA) et de fréquence cardiaque (FC), les moyennes statistiques suivantes sont fournies :

- Pression artérielle moyenne (PAM) : il s'agit de la pression moyenne dans une artère pendant la période d'un battement cardiaque. Dans l'artère brachiale, elle est calculée en additionnant la PA diastolique à un tiers de la différence entre les lectures systolique et diastolique.
- Pression du pouls centrale (PPc) : elle est obtenue en soustrayant la lecture diastolique de la lecture systolique. Il s'agit d'un autre paramètre hémodynamique pouvant servir d'indicateur du risque cardiovasculaire. La pression du pouls est fournie en utilisant à la fois les valeurs de la PA brachiale (PP) et centrale (PPc).

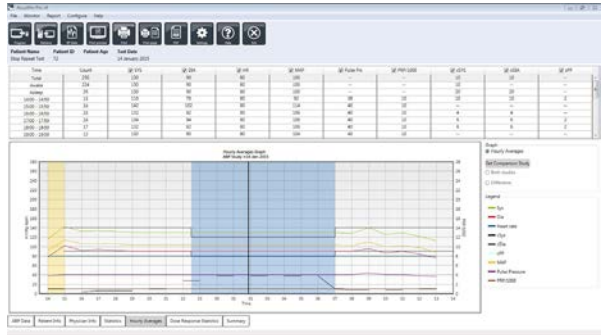

*Figure 24 : Moyennes par heure*

• Produit rythme pression (DP - double produit) : il s'agit du produit de la lecture systolique moyenne multipliée par la fréquence cardiaque moyenne. Le DP est fortement corrélé au niveau d'activité du patient et peut être un indicateur clé du risque cardiovasculaire. Comme cela est indiqué typiquement dans les applications cliniques et de recherche, les données du DP sont divisées par 1000.

Utilisez les cases à cocher en haut de chaque colonne pour sélectionner les statistiques que vous souhaitez voir présentées dans le graphique en bas de la page. Vous pouvez modifier les dimensions du tableau et faire un zoom sur le graphique avec le pointeur de votre souris. (Pour obtenir les instructions sur la modification des dimensions et les zooms, voir Visualisation d'une Étude de Pression Artérielle Ambulatoire.)

### Visualisation du rapport de synthèse interprétative

Cette fenêtre (figure 25) montre une interprétation des données MAPA sur la base des directives publiées. Comme les directives traditionnelles relatives à la PA peuvent ne pas s'appliquer aux lectures MAPA sur 24 heures, AccuWin Pro™ 4 comprend les recommandations spécifiques à l'évaluation des niveaux MAPA. La synthèse fournit des résultats normaux ou révélant l'hypertension de la moyenne sur 24 heures, des lectures de la pression systolique et diastolique pendant l'éveil et le sommeil, du statut de diminution pendant le sommeil et, en option, de l'analyse « blouse blanche ».

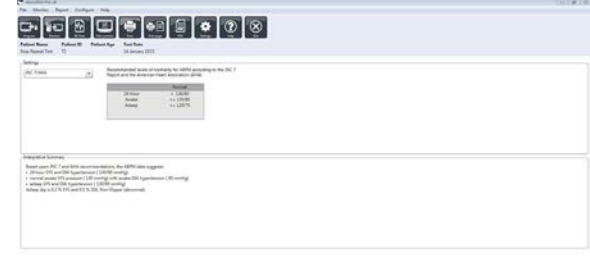

Africa Asicilio Pomerino Senat Port-Ample Discherme Senat Senator

*Figure 25 : Onglet Synthèse*

Pour générer la synthèse interprétative de l'étude de TAA affichée

à l'écran, cliquez sur l'onglet Résumé en bas de l'écran et sélectionnez l'une des options suivantes pour l'interprétation :

- les directives du septième rapport du Joint National Committee (JNC 7)<sup>7</sup> et de l'American Heart Association (AHA)<sup>8</sup>.
- Société européenne d'Hypertension.
- $\bullet$  (ESH)<sup>6</sup>.
- pédiatrique : AHA<sup>12</sup>
- pédiatrique : tableaux Soergel<sup>11</sup>

Sur la base du pourcentage Dim. brachiale calculé, AccuWin Pro™ 4 détermine si le patient présente un :

• Fléchissement (normal) : un patient montre une diminution de 10 % ou plus des valeurs de la pression artérielle systolique brachiale ou diastolique pendant son sommeil par rapport aux lectures prises lorsqu'il est éveillé.

• Pas de fléchissement (anormal) : un patient ne montre aucune diminution ou une diminution inférieure à 10 % des valeurs de la pression artérielle systolique brachiale ou diastolique pendant son sommeil par rapport aux lectures prises lorsqu'il est éveillé.

### Comparaison de deux études

Pour améliorer davantage l'utilité de l'appareil MAPA, vous souhaiterez peut-être mesurer la progression de la PA d'un patient en conduisant plusieurs études. AccuWin Pro™ 4 permet de comparer les moyennes par heure et les statistiques de deux études menées sur le même patient.

#### **Pour comparer deux études :**

- 1.Cliquez sur l'onglet **Moyennes par heure** en bas de la fenêtre.
- 2.Cliquez sur le bouton **Obtenir comparaison étude**. (Si le bouton est grisé, le fichier de patient que vous être en train de visualiser ne contient qu'une seule étude.)
- 3. La fenêtre **Choisir date** apparaîtra. Sélectionnez l'étude que vous souhaitez utiliser comme référence pour la comparaison en la mettant en évidence et en cliquant sur **OK.**

Les statistiques générées durant l'étude précédente sont à présent incorporées dans la fenêtre des Moyennes par heure. Le tableau est agrandi pour incorporer les valeurs de la moyenne par heure de l'étude de référence et les différences entre l'étude affichée et celle de référence.

Sur le graphique en bas de la fenêtre, les données des deux études sont affichées. Les lignes en pointillés représentent les données de l'étude de référence et les lignes continues représentent les données de l'étude affichée. Sélectionnez Différence et le graphique affichera une ligne représentant la différence entre les deux études. Les outils de navigation des fenêtres Moyenne par heure et Données TAA s'appliquent également à la fenêtre de comparaison.

# Création de

**10.** rapports

# Configuration et personnalisation du rapport

Afin de documenter l'étude et ses résultats, vous pouvez créer un rapport personnalisé (figure 26).

AccuWin Pro™ 4 propose différents formats pré-configurés de rapport.

- Rapport d'une page : Page de synthèse uniquement.
- Rapport standard : Synthèse, Renseignements patient (toutes les informations de l'onglet Renseignements médecin), Statistiques, Données TAA et Configuration du moniteur.
- Rapport complet : toutes les pages du rapport.

REMARQUE : toutes les pages du rapport comportent le logo de SunTech Medical, les données démographiques du patient (toutes les informations de l'onglet Renseignements patient) et la date du test. Le bas de page de chaque page identifie le type de moniteur utilisé et le numéro de la page.

### **Pour configurer ou personnaliser votre rapport (fig. 26) :**

- 1.À partir du menu **Rapport**, sélectionnez **Configurer** ou cliquez sur le bouton **Réglages** de la barre d'outils puis naviguez jusqu'à l'onglet **Rapport** dans la fenêtre de Configuration.
- 2.Dans l'onglet **Formats**, effectuez l'une des actions suivantes :
	- Choisissez l'un des formats listés dans le panneau de gauche. Lorsque vous sélectionnez un format, les pages incluses dans ce format sont sélectionnées dans la fenêtre Pages du rapport.
	- Créez un nouveau format de rapport personnalisé en cliquant sur **Nouveau rapport**. Entrez le nom du format de rapport. Sélectionnez les pages à partir de la liste des **Pages du rapport** sur la droite.

3. Pour inclure une page supplémentaire à votre rapport, cliquez sur la page concernée dans la fenêtre Pages du rapport.

- 4. Sous Titre rapport, saisissez jusqu'à cinq lignes de texte qui apparaîtront dans l'en-tête de chaque page du rapport.
- 5. Sélectionnez l'affichage d'une page unique ou de plusieurs pages dans la fenêtre Aperçu avant impression dans l'onglet **Détails** (figure 27).

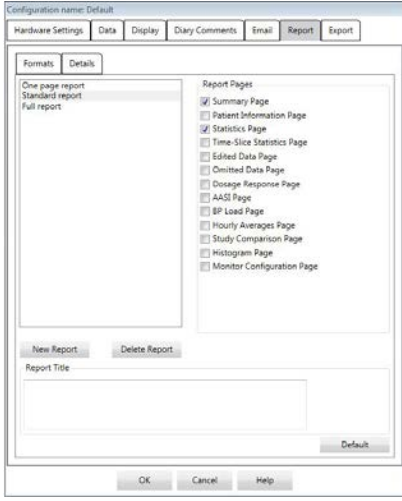

*Figure 26 : Fenêtre Configuration, formats rapport*

Pour personnaliser votre rapport, vous pouvez choisir parmi les pages suivantes (répertoriées selon l'ordre d'impression des pages, voir figure 26).

- **Résumé :** la Synthèse interprétative apparaît au-dessus du Graphique de données et des statistiques de synthèse. La synthèse des statistiques de la PA brachiale et centrale en pic des périodes globale, éveil, sommeil et « blouse blanche » (si choisi) inclue : la moyenne systolique et diastolique, la fréquence cardiaque moyenne, la charge de PA et la Dim. pdt sommeil.
- **Renseignements patient :** ils comprennent les antécédents médicaux du patient, le motif du test, les médicaments du patient et le diagnostic du médecin.
- **Statistiques :** affichage des statistiques détaillées des paramètres de BP brachiale et centrale selon les périodes de temps comprises dans l'étude. Les résultats des périodes de temps globale, éveil et sommeil seront affichés d'abord, suivis par ceux de la période « blouse blanche » (si l'option a été activée) puis par ceux de toutes les périodes de temps additionnelles programmées par l'utilisateur.
- **Statistiques fenêtre de temps :** affichage des statistiques des paramètres de BP brachiale et centrale pour chaque période fenêtre de temps définie par l'utilisateur.
- **Données revues :** affichage de toutes les lectures de PA capturées pendant l'étude sous forme de tableau comme dans l'onglet Données TAA d'AccuWin pro™ 4, à l'exclusion des codes d'événements (colonne EC). La ligne verticale noire entre les colonnes # et heure délimite la période des heures éveil. Un symbole « > » adjacent aux valeurs de PA indique que celles-ci ont dépassé le seuil.
- **Données omises :** montre les lectures de PA qui ont été exclues du calcul des statistiques. Cette page est ajoutée à la page des Données revues si elle est imprimée.
- **Événements marqués :** montre les événements marqués par le patient au cours de l'étude. Cette page est ajoutée à la page des Données revues si elle est imprimée.
- **Dose-réponse :** affiche les statistiques et nuages de points pour chacune des séquences dose-réponse capturées pendant l'étude, telles qu'elles apparaissent dans l'onglet Statistiques dose-réponse.
- **AASI :** affiche les données et le graphique des paramètres AASI tels qu'ils apparaissent dans Données TAA>onglet AASI.
- **Charge de PA :** montre les diagrammes circulaires de charge de PA.
- **Moyennes par heure :** affiche les données de moyenne par heure sous forme de graphique et de tableau, telles qu'elles apparaissent dans l'onglet Moyennes par heure.
- **Comparaison d'examen :** affiche les données de comparaison des études sous forme de graphique et de tableau, telles qu'elles apparaissent dans l'onglet Moyennes par heure.
- **Histogrammes :** contient les histogrammes de fréquence des périodes de temps éveil et sommeil pour la PA brachiale et centrale systolique et diastolique, la fréquence cardiaque, la PAM, le PRP et la PP.
- **Configuration moniteur :** montre la période de temps, la dose-réponse et les réglages du moniteur programmés pour l'étude. La page affiche également les résultats du contrôle qualité de l'étude (si applicable) et les définitions des codes événements.

#### **Pour configurer les détails du rapport (figure 27) :**

- 1.Cliquez sur l'onglet Détails. À partir de là, vous pouvez contrôler les paramètres suivants pour imprimer les rapports :
	- **Type de Graphique d'aperçu :** sélectionnez lignes, barres ou le graphique actuellement affiché, suivant le type de graphique que vous souhaitez imprimer sur la Page de synthèse du rapport.
	- **Échelle du graphique d'aperçu :** sélectionnez l'échelle de temps pour le graphique qui s'imprime sur la Page de synthèse du rapport.
	- **Champs utilisateur de la page de synthèse :** cochez les champs souhaités pour les médicaments, les antécédents médicaux du patient, le motif du test et le diagnostic du médecin.
	- **Lignes de vue horizontales :** sélectionnez la fréquence souhaitée des lignes de vue du tableau Données TAA revues lors de l'impression de la Page de données revues ou de la Page de données omises dans le rapport.
	- **Options visualisation rapport :** sélectionnez l'affichage d'une page unique ou de plusieurs pages du rapport qui apparaîtra dans la fenêtre Aperçu avant impression.
- 2.Cliquez sur **OK** pour appliquer les changements.

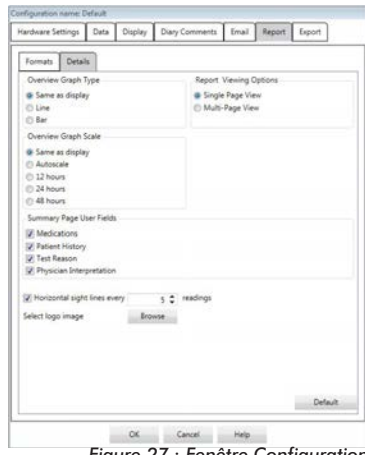

*Figure 27 : Fenêtre Configuration Détails du rapport*

# Prévisualisation du rapport

- 1.À partir du menu **Rapport**, sélectionnez **Prévisualiser**. Comme alternative, cliquez sur le bouton **Aperçu avant impression** de la barre d'outils. La fenêtre Aperçu avant impression est affichée (figure 28).
- 2. Pour faire défiler les pages du rapport, cliquez sur les icônes numérotées du côté gauche de la fenêtre ou sélectionnez la page que vous souhaitez visualiser à partir du menu déroulant.
- 3. Pour modifier le format et les détails, cliquez sur **Configurer**.
- 4. Pour imprimer le rapport, cliquez sur **Imprimer rapport**. Pour imprimer la page affichée, cliquez sur **Imprimer page**.

# Impression du rapport

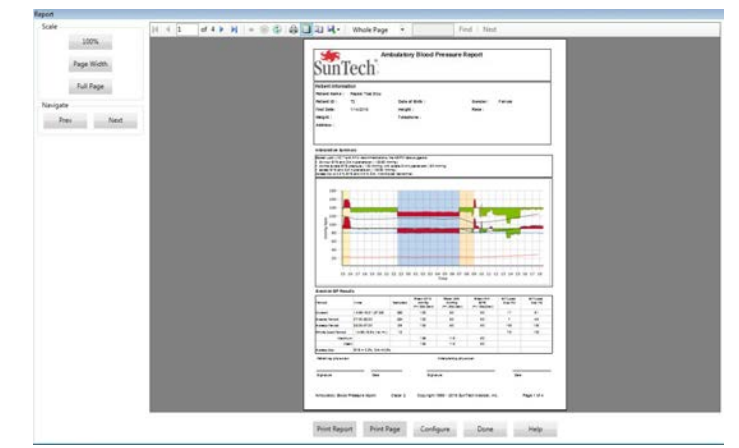

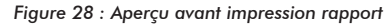

AccuWin Pro™ 4 vous donne une certaine flexibilité pour imprimer le rapport. Vous avez deux possibilités.

- Imprimer le rapport configuré en cliquant sur le bouton **Imprimer rapport** de la barre d'outils ou en passant par le menu Rapport puis en sélectionnant **Imprimer**. La boîte de dialogue Impression s'affiche à l'écran, et sur celle-ci, vous pouvez choisir l'imprimante à utiliser.
- Imprimez la page du rapport correspondant à l'onglet en cours affiché à l'écran en sélectionnant **Imprimer page**.

### Sauvegarde des rapports sous le format PDF

Pour sauvegarder les rapports sous le format Acrobat Portable Document Format (PDF), à partir du menu Rapport, sélectionnez **Créer PDF**. Comme alternative, cliquez sur le bouton PDF de la barre d'outils. Le système crée le PDF et enregistre le fichier dans la localisation que vous spécifiez.

REMARQUE : vous devez avoir installé une imprimante. Si vous n'avez pas installé d'imprimante, voyez l'Aide en-ligne pour installer un pilote pour imprimer un fichier.

# Vue d'ensemble des symboles contenus 11. dans les rapports AccuWin™ 4

Les symboles suivants sont utilisés dans les pages de rapport contenant les Données de PA revues et les Données de PA omises.

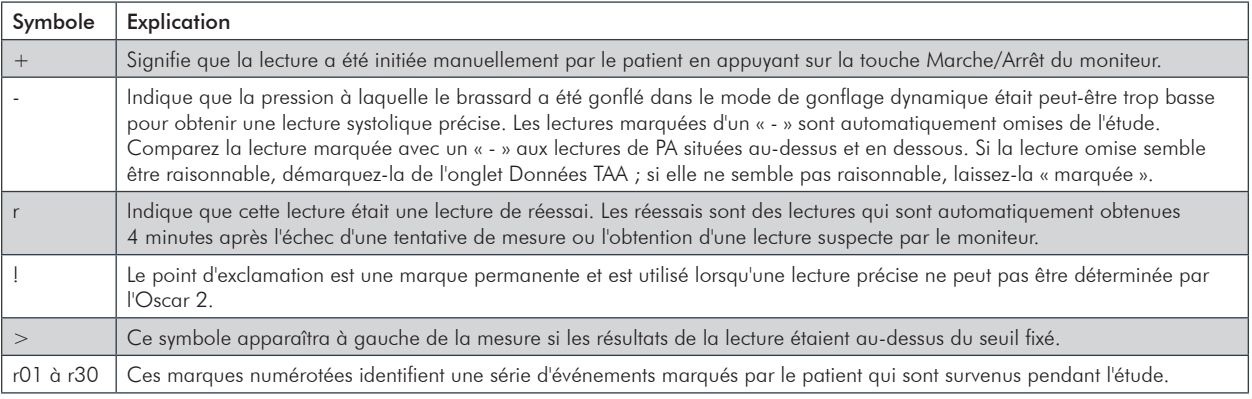

### Gestion des **12.** études de patients

## Ouverture d'un fichier de patient

Cette fonction vous permet d'extraire et de visualiser une étude de patient.

- 1.À partir de la barre d'outils, cliquez sur le bouton **Données PA** ou à partir du menu **Fichier**, sélectionnez **Ouvrir**. La boîte de dialogue **Ouvrir étude TAA - Sélectionner patient** apparaît ; elle répertorie tous les fichiers de patient disponibles.
- 2. Sélectionnez le patient pour lequel vous souhaitez extraire les données de PA en cliquant sur le nom de ce patient. Une barre de recherche est disponible pour localiser le patient au moyen de toute information pertinente du dossier du patient. Cliquez sur **OK**.
- 3. Si le patient a plus d'une étude de PAA, une deuxième boîte de dialogue, **Choisir date**, s'affichera à l'écran. Sélectionnez une date et cliquez sur **OK**.
- 4. Les données du patient apparaissent dans la Zone d'affichage. Vous pouvez maintenant éditer les données de PA ou imprimer un rapport.

# Exportation d'un fichier de patient

Vous pouvez exporter les fichiers de données PA vers les formats ASCII, GDT ou XML. Le format XML peut être utilisé pour créer un fichier compatible avec HL7.

- 1.À partir du menu **Fichier**, sélectionnez **Exporter**.
- 2.Choisissez, soit d'exporter le **Fichier affiché**, soit de sélectionner les fichiers **À partir de la base de données**.
- 3. Si vous exportez des fichiers à partir de la base de données, sélectionnez les fichiers que vous souhaitez exporter et cliquez sur OK.
- 4. La boîte de dialogue **Exporter** apparaît. Cliquez sur **Exporter** pour exporter le(s) fichier(s). Cliquez sur **Éditer** pour changer la liste des fichiers que vous souhaitez exporter. Cliquez sur **Configurer** pour configurer les détails du ou des fichiers exportés. (Pour obtenir des instructions sur la configuration des exportations, voir Exporter dans la rubrique Personnalisation et configuration d'AccuWin Pro™ 4).

Les fichiers exportés seront exportés vers la localisation de fichiers sélectionnée sous la forme de fichiers à extension \*.ASC, \*.GDT ou .XML en fonction du format choisi.

# Expédition électronique d'une étude de patient

### **Pour envoyer des fichiers de données AccuWin Pro™ 4 par messagerie électronique sous la forme d'un fichier-joint :**

- 1.À partir du menu **Fichier**, sélectionnez **Message électronique**.
- 2.Choisissez d'envoyer par courrier électronique (e-mail) le **Fichier affiché** ou sélectionnez des fichiers **À partir de la base de données**. Si Fichier affiché est choisi, les données actuellement affichées à l'écran sont envoyées par messagerie électronique. Si À partir de la base de données est choisi, la fenêtre de la base de données du patient s'ouvre et vous invite à Sélectionner le ou les fichiers à envoyer par messagerie électronique. Cochez les fichiers que vous souhaitez envoyer par messagerie électronique, puis cliquez sur OK.
- 3. La boîte de dialogue Message électronique apparaîtra. Saisissez la ou les adresses e-mail du ou des destinataires, un sujet pour votre message, et un message.
- 4.Cliquez sur **Envoyer** pour envoyer le ou les fichiers par e-mail. Cliquez sur **Attacher** pour changer les fichiers que vous souhaitez envoyer par messagerie électronique. Cliquez sur **Configurer** pour configurer les réglages de la messagerie électronique. (Pour obtenir des instructions sur la configuration des courriers électroniques, voir Messagerie électronique dans la rubrique Personnalisation et configuration d'AccuWin Pro™ 4).

# Suppression d'un rapport patient

Cette fonction vous permet de supprimer un ou plusieurs rapports de patients en même temps. Chaque rapport de patient contient TOUTES les études MAPA pour ce patient, par conséquent, si cette fonction est sélectionnée, TOUTES les études MAPA seront supprimées pour ce patient.

### **Pour supprimer une ou des études patient sélectionnées :**

- 1.À partir du menu fichier, cliquez sur **Gestion des patients**.
- 2.Dans la fenêtre **Gestion des patients**, sélectionnez le ou les patients que vous souhaitez supprimer.
- 3.Cliquez sur **Supprimer**.
- 4.Une boîte de dialogue **Choisir date** peut apparaître. Vous pouvez sélectionner une étude en cliquant dessus. Vous pouvez également utiliser les cases à cocher pour sélectionner plus d'un fichier de patient.
- 5.Cliquez sur **OK** pour supprimer la ou les études sélectionnées. Une fenêtre de confirmation **Supprimer étude** apparaîtra. Sélectionnez **Oui** pour confirmer la suppression des études sélectionnées. Cliquez sur **Non** pour annuler et revenir à la fenêtre **Choisir date**.

### Importation d'un rapport patient

Vous pouvez importer les études patient qui sont sauvegardées dans votre ordinateur de manière à enregistrer les fichiers dans la base de données patient principale d'AccuWin Pro™ 4.

#### **Pour importer des études patient :**

- 1.Cliquez sur **Fichier** puis sélectionnez **Importer > Importer étude patient**.
- 2.Cliquez sur **Parcourir fichiers**. Une fenêtre Windows Explorer apparaîtra pour vous permettre de sélectionner les fichiers de l'étude patient que vous souhaitez importer.
- 3. Sélectionnez les fichiers de l'étude patient que vous souhaitez importer. Si vous le souhaitez, vous pouvez sélectionner plusieurs fichiers à l'aide des raccourcis clavier standard de Windows.
- 4.Cliquez sur **Ouvrir**. Les fichiers de l'étude patient s'afficheront dans la fenêtre **Importer étude patient**.
- 5.Cliquez sur **Importer**. Une barre de progression indiquera l'état du processus d'importation.

### Groupement de rapports patient

Regrouper les rapports patient peut être utile pour organiser les données patient en fonction de certaines données démographiques, des modèles ou des études.

#### **Pour créer un nouveau groupe :**

- 1.Cliquez sur **Fichier** puis sélectionnez **Gestion des groupes**.
- 2.Cliquez sur **Ajouter**. Une boîte de dialogue munie d'une zone de saisie pour entrer le nom du nouveau groupe apparaît.
- 3. Entrez le nom du nouveau groupe dans la zone de saisie.
- 4.Cliquez sur **OK**.
- 5.Une boîte de dialogue **Groupe ajouté avec succès** apparaît. Cliquez sur **OK**.

#### **Pour déplacer des patients d'un groupe à l'autre :**

- 1.Cliquez sur **Fichier** puis sélectionnez **Gestion des patients**.
- 2.À l'aide des cases à cocher à gauche de la boîte de dialogue, sélectionnez les patients que vous souhaitez gérer.
- 3.Cliquez sur **Déplacer patient**.
- 4. Sélectionnez le Nom de groupe à l'aide du menu déroulant de la boîte de dialogue.
- 5. Cliquez sur **OK**. Une fenêtre de confirmation apparaîtra une fois que le ou les patients auront été déplacés avec succès.

Il peut être utile d'avoir des profils de configuration multiples pour les utilisateurs, par exemple un profil pour chacun des médecins du cabinet.

#### **Pour créer ou éditer des profils de configuration dans AccuWin Pro™ 4 :**

- 1. À partir du menu **Configurer**, sélectionnez **Préférences**.
- 2. Créez un nouveau profil ou éditez un profil existant. Cliquez sur le nom du profil que vous souhaitez éditer et sélectionnez **Éditer**. Pour créer des profils additionnels, cliquez sur **Nouveau**, nommez le profil, cliquez sur **Entrée**, puis sélectionnez **Éditer**.
- 3. Cliquez sur **OK** pour choisir une configuration.

Si vous éditez un profil de configuration, une fenêtre s'ouvre, affichant un certain nombre d'options de configuration qui sont décrites en détail dans les pages suivantes.

REMARQUE : sur chaque onglet, cliquer sur un bouton Défaut remet les réglages de cet onglet aux conditions par défaut réglées à l'usine.

### Réglages du matériel

La fenêtre Réglages du matériel (figure 29) vous permet de configurer votre ordinateur pour qu'il puisse communiquer avec votre moniteur MAPA via un port spécifique. Vous pouvez également tester les réglages que vous avez sélectionnés.

- 1. Sur la barre d'outils, cliquez sur **Moniteur**, puis choisissez **Configurer port**.
- 2. Sous **Appareil TAA**, sélectionnez le type de moniteur dont vous disposez.
- 3.Dans **Port série**, sélectionnez le port sur lequel vous avez branché l'appareil.
- 4.Cliquez sur **Tester port**. L'unité va émettre un bip et vous recevrez un message confirmant que la communication a été établie avec succès.

Si vous recevez un message d'erreur, « Impossible de communiquer avec appareil TAA », il y a deux possibilités :

- vous n'avez pas sélectionné le bon port ou le bon appareil ;
- l'appareil n'est pas connecté correctement.

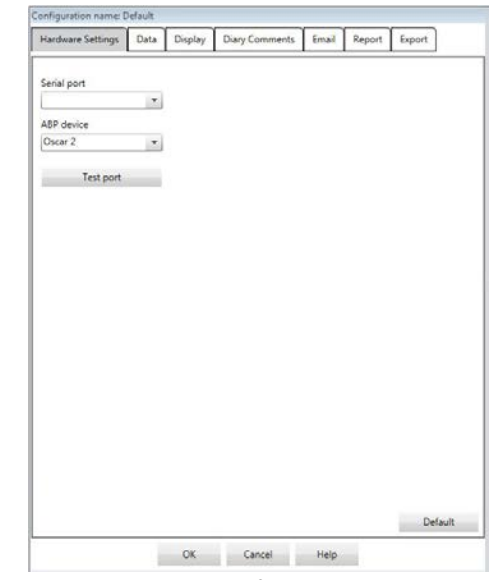

*Figure 29 : Menu Configuration, Réglage matériel*

### Réglages des données

L'onglet Réglages données (figure 30) vous permet de configurer les réglages suivants :

**Sources des données :** sélectionnez comment la fréquence cardiaque, l'Augmentation de la PA le matin et l'indice de lissage sont affichés ou calculés (c.-à-d. en utilisant les valeurs de PA brachiale ou centrale). Un « c » minuscule indique quelles valeurs sont réglées sur l'utilisation des valeurs de PA centrale (par ex. FC devient FCc).

**Calculs additionnels :** sélectionnez quels paramètres additionnels seront affichés lors de la visualisation d'un fichier de patient. Paramètres inclus :

- AASI
- Smoothness Index
- Augmentation de la PA le matin
- Analyse « blouse blanche »
- Coefficient de variation

En sélectionnant une ou plusieurs de ces options, vous les rendrez visibles sur les tableaux et graphiques correspondants. *Figure 30 : Fenêtre Configuration, réglages Données*

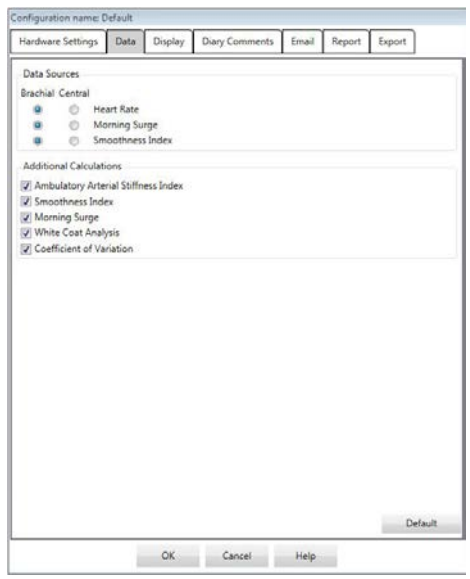

65

### Réglages de l'affichage

66

Cette fonction vous permet de personnaliser la combinaison de couleurs des graphiques et des tableaux (figure 31). Les palettes personnalisables vous permettent d'ajuster finement la combinaison de couleurs pour une reproduction optimale par votre imprimante. La partie ombrée du graphique indique la période de l'étude. Les couleurs par défaut (qui peuvent être modifiées à l'aide de l'onglet Configuration>Affichage) sont les suivantes :

- ombrage bleu : indique la période Sommeil de l'étude.
- ombrage jaune : indique la Période « blouse blanche », à savoir la première heure de l'étude (n'apparaît que si elle a été activée).
- ombrage vert clair : indique une période Dose-réponse (n'apparaît que si elle a été programmée).
- ombrage bleu-vert clair : indique la période utilisée pour calculer l'Augmentation de la PA le matin (n'apparaît que si elle a été activée).

#### **Pour personnaliser la palette de couleurs :**

- 1.Cliquez sur l'onglet de l'attribut que vous souhaitez modifier.
- 2. Pour changer une couleur, cliquez sur celle-ci. Une fenêtre de palette de couleurs apparaîtra, affichant 48 couleurs de base. Vous pouvez sélectionner l'une d'entre elles ou créer vos propres couleurs personnalisées en cliquant sur le bouton **Définir les couleurs personnalisées**.
- 3.Configurez la couleur, puis cliquez sur **Ajouter aux couleurs personnalisées**.
- 4. Répétez ce processus pour chaque couleur que vous souhaitez modifier.
- 5.Cliquez sur **OK** pour sauvegarder les changements.

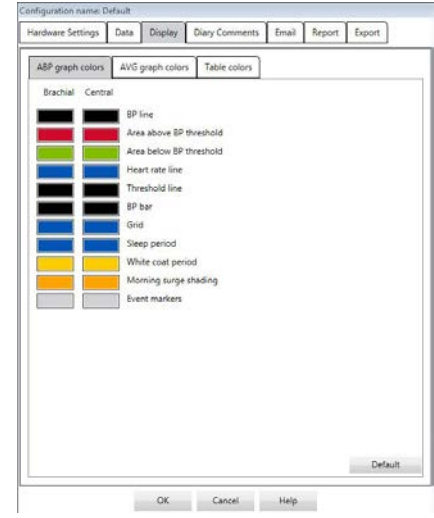

*Figure 31 : Fenêtre Configuration, réglages Affichage*

### Réglages des Commentaires journal

Vous pouvez utiliser cette fonction pour suivre les entrées des journaux des patients décrivant les activités du patient pendant les mesures de la PA. Cette fenêtre de saisie (figure 32) contient une liste par défaut qui peut être personnalisée en ajoutant, éditant ou supprimant des entrées. Les entrées de cette liste sont incorporées dans une liste qui apparaît dans le menu déroulant dans la colonne des **Commentaires journal** située dans l'onglet Données TAA.

#### **Pour ajouter un nouveau commentaire dans le journal :**

- 1.Dans l'onglet **Commentaires journal** de la fenêtre **Configuration**, cliquez sur **Nouveau**.
- 2. Saisissez le texte du nouveau commentaire destiné au journal.
- 3.Cliquez n'importe où pour sortir de la zone de saisie et enregistrez le commentaire dans le journal.
- 4.Cliquez sur **OK** pour enregistrer vos modifications et sortez de la fenêtre Configuration.

#### **Pour supprimer un commentaire du journal :**

- 1.Dans l'onglet Commentaires journal de la fenêtre **Configuration**, sélectionnez le commentaire du journal que vous souhaitez supprimer.
- 2.Cliquez sur **Supprimer**.
- 3.Cliquez sur **OK**.

#### **Pour éditer un commentaire du journal :**

- 1.Dans l'onglet **Commentaires journal** de la fenêtre **Configuration**, sélectionnez le commentaire du journal que vous souhaitez éditer.
- 2. Éditez le texte comme vous le souhaitez.
- 3.Cliquez n'importe où pour sortir de la zone de saisie et enregistrez le commentaire dans le journal.
- 4.Cliquez sur **OK** pour enregistrer vos modifications et sortez de la fenêtre Configuration.

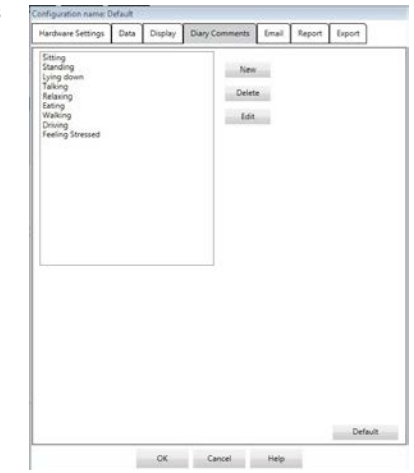

*Figure 32 : Fenêtre Configuration Commentaires journal*

### Réglages messagerie électronique

La fonction Message électronique crée un nouveau message électronique, joint les fichiers de données des patients sélectionnés ou les modèles de programmation et envoie le message électronique à une destination spécifiée.

#### **Pour régler la messagerie électronique d'AccuWin Pro™ 4 (figure 33):**

- 1.Choisissez le type de connexion que vous utilisez en sélectionnant LAN ou Composer.
- 2.Complétez les Réglages serveur messagerie électronique. Ces informations sont disponibles auprès de votre fournisseur de service Internet ou de l'administrateur réseau de votre cabinet. Votre fournisseur de service Internet va peut-être vous demander de cocher la case Autoriser pour que vous puissiez envoyer un message électronique.
- 3. Les Réglages de messagerie électronique que vous saisissez apparaîtront dans l'en-tête de votre message : le nom du destinataire, votre adresse de messagerie électronique, le sujet de votre message et un message de votre choix. Toutes les catégories en caractères gras sur l'onglet sont requises.

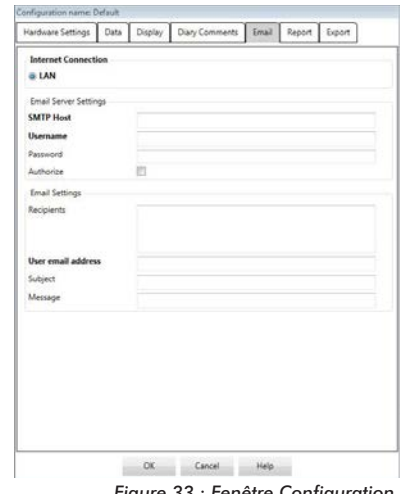

*Figure 33 : Fenêtre Configuration, réglages Messagerie électronique*

Les Options cryptage vous permettent de crypter vos messages électroniques avec la clé de votre choix. Les fichiers des patients sont toujours cryptés. Si la clé est incluse dans le fichier, n'importe quelle copie d'AccuWin Pro™ 4 peut ouvrir le fichier. Pour augmenter la sécurité, décochez la case Inclusion de la clé dans le fichier et saisissez une clé de cryptage unique. Le destinataire du fichier envoyé avec le message électronique doit avoir la clé pour pouvoir ouvrir le fichier joint au message.

### Réglages du rapport

Cette fonction vous permet de formater vos rapports et de choisir les informations à inclure dans ces rapports.

#### **Pour formater un rapport :**

1.À partir du menu **Configurer**, sélectionnez **Préférences**. Sélectionnez un profil et cliquez sur **Éditer**.

2.Cliquez sur l'onglet Rapports puis sur l'onglet **Formats**.
- 3. Sélectionnez les éléments qui figureront dans vos Rapport d'une page, Rapport complet et Rapport standard Sélectionnez ou dé-sélectionnez les cases à cocher sur la droite pour effectuer ces changements (figure 26).
- 4. Pour créer un nouveau rapport, cliquez sur **Nouveau rapport,** entrez un nom et sélectionnez les pages que vous souhaitez voir apparaître dans le rapport.
- 5. Pour supprimer l'un de ces rapports, sélectionnez-le et cliquez sur **Supprimer rapport**.
- 6. Entrez un Titre de rapport en saisissant le titre de votre choix dans la case fournie. Le titre apparaît sous forme d'en-tête sur chaque page du rapport. Chaque format de rapport permet d'insérer un titre de rapport différent.
- 7. Pour changer le type de graphique, l'échelle du graphique et les réglages des lignes de vue horizontales, cliquez sur **Détails** (figure 27).

# Réglages de l'exportation

Cette fonction vous permet d'exporter des rapports en sortie ASCII ou GDT (figure 34), ce qui sera utile lorsque les données seront fusionnées avec une base de données. GDT est un format couramment utilisé pour partager des dossiers médicaux informatiques.

Pour changer les réglages de l'exportation, allez à Rapport>configurer, puis cliquez sur l'onglet **Exporter** dans la fenêtre **Configuration**.

- 1. Pour configurer l'exportation en sortie ASCII, sélectionnez les options dans les zones suivantes :
	- Limites : choisissez le caractère qui séparera les éléments de champs dans la base de données.
	- Exporter : choisissez exactement les informations qui seront exportées.
- 2. Pour configurer cette fonction pour la sortie GDT, exécutez les actions suivantes :
	- Sélectionnez l'onglet **Exporter GDT**.
	-

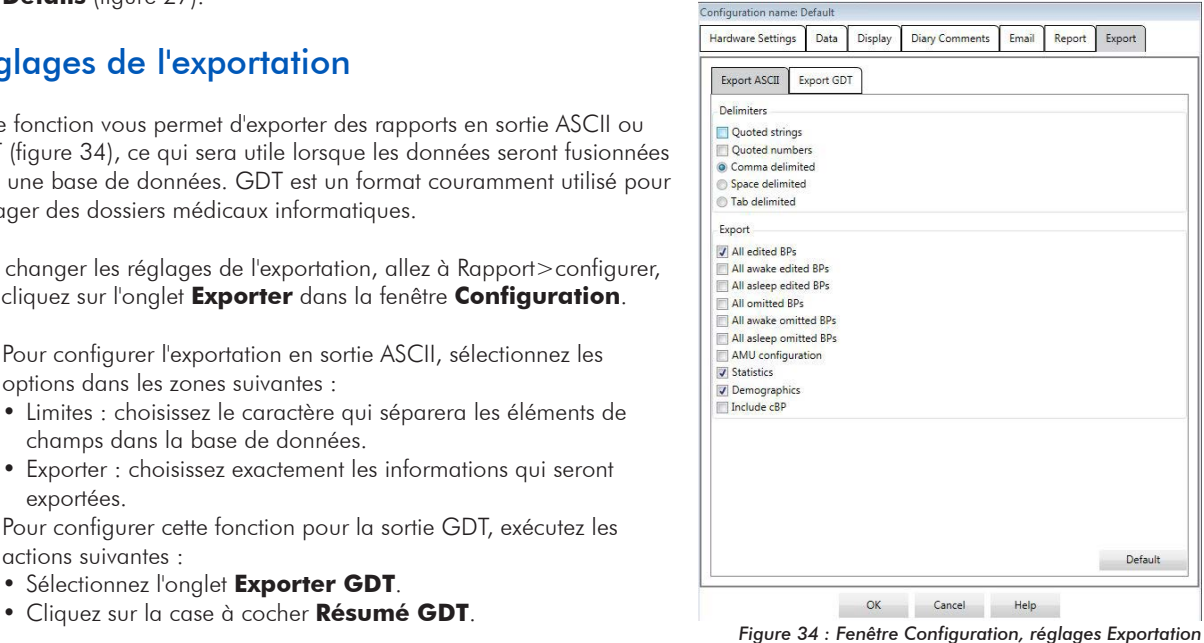

69

Les Codes d'événements (EC) sont utilisés pendant la revue des données MAPA. Les codes sont affichés dans le tableau sous l'onglet des Données TAA et dans les pages des rapports de Données revues et omises, dans les colonnes marquées EC. Les codes d'événement décrivent les conditions dans lesquelles la mesure de PA a été prise. Ils sont aussi accompagnés de solutions, le cas échéant, qui peuvent être employées pour éviter leur apparition à l'avenir.

REMARQUE : les codes n'indiquent pas automatiquement qu'une lecture est invalide ; ils servent uniquement de guide pour vous aider à revoir les données.

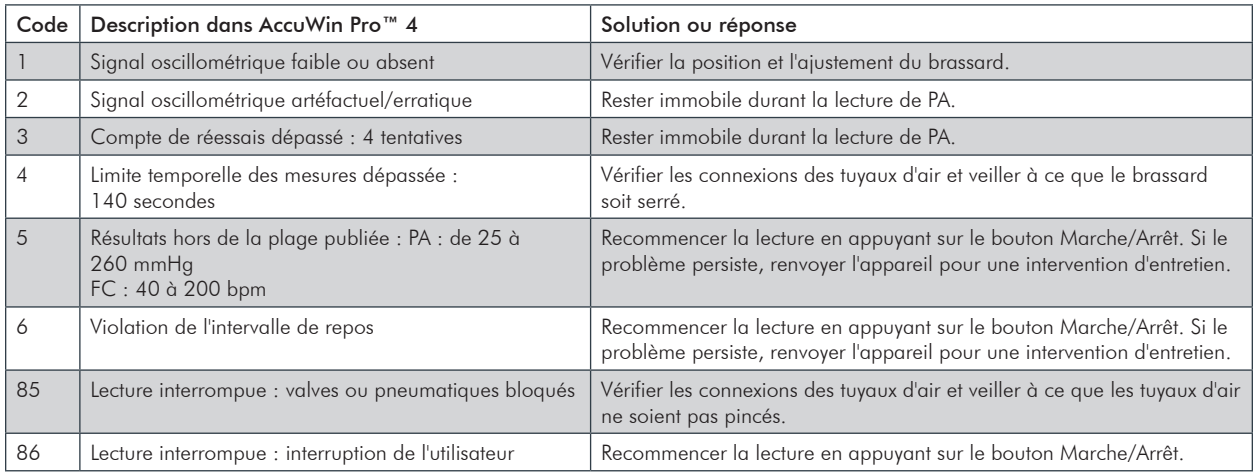

# Définitions des Codes d'événement

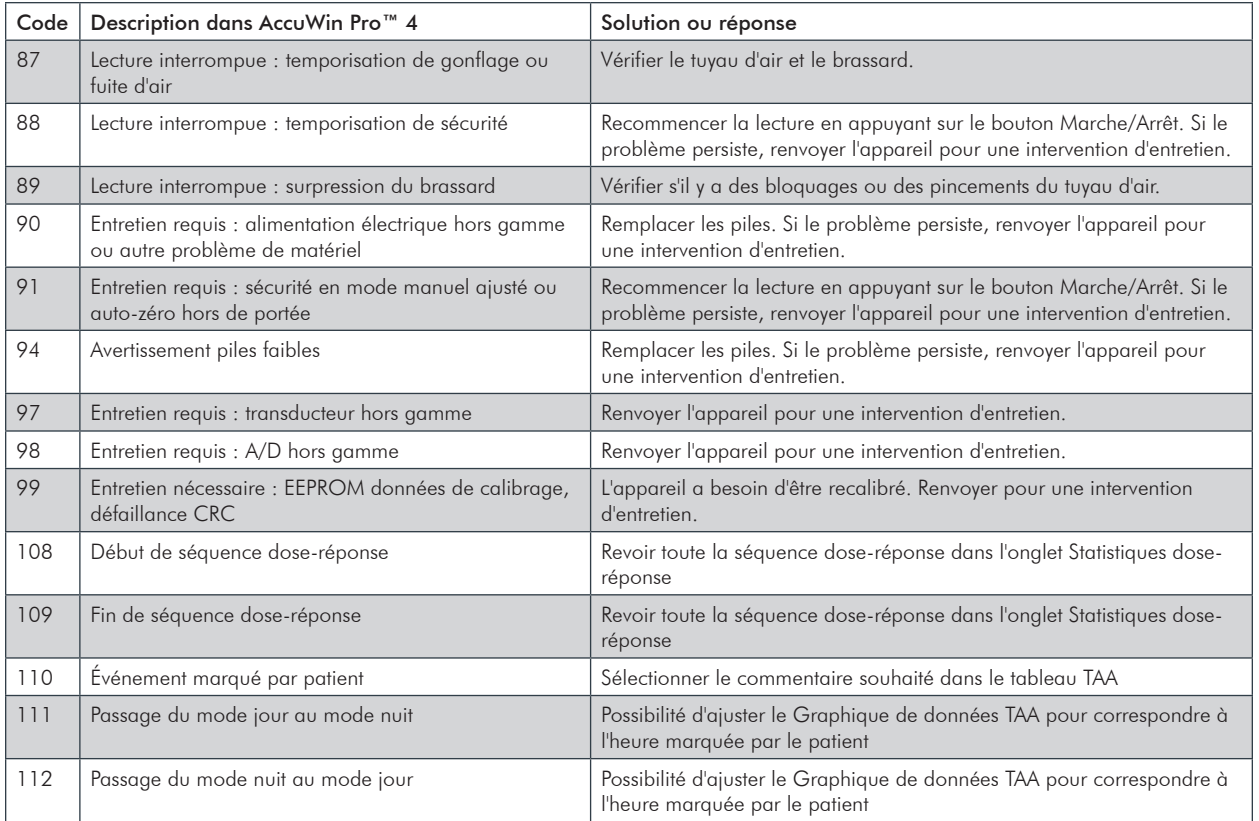

# **Outils 15.** administratifs

AccuWin Pro™ 4 incorpore des outils administratifs qui implémentent des fonctions supplémentaires relatives à la sécurité. Avec les Outils Admin d'AccuWin Pro™ 4, vous pouvez créer de nouveaux comptes utilisateurs, changer les niveaux d'accès des utilisateurs, créer de nouveaux mots de passe utilisateurs, activer le processus de connexion et activer le processus de déconnexion. Les rôles utilisateur disponibles sont les suivants :

- Administrateur : accès complet à toutes les fonctions d'AccuWin Pro™ 4, y compris à l'édition des réglages des Outils Admin.
- Utilisateur : accès complet à toutes les fonctions d'AccuWin Pro™ 4, à l'exception de l'édition des réglages des Outils Admin.

## **Pour afficher la fenêtre Outils Admin :**

- 1.À partir du menu **Configurer**, sélectionnez **Outils Admin**.
- 2. Si la boîte de dialogue Entrer nom et mot de passe apparaît, entrez votre nom d'administrateur et votre mot de passe, puis cliquez sur OK. (La fenêtre apparaît si vous ne vous êtes pas connecté en tant qu'administrateur ou si la sécurité d'ouverture de session n'est pas désactivée).

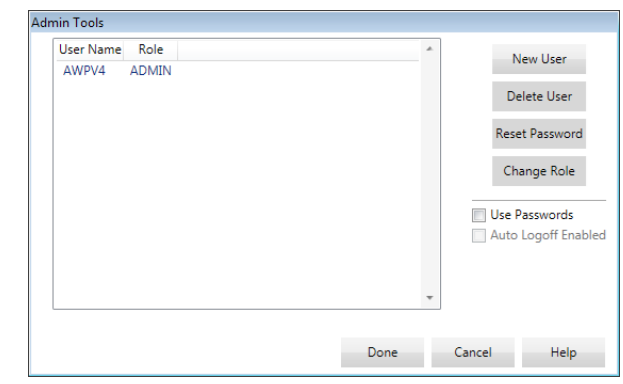

*Figure 35 : Fenêtre Outils Admin*

3. La première fois que vous accédez aux Outils Admin, vous devez utiliser le nom d'utilisateur et le mot de passe par défaut fournis lors du téléchargement d'AccuWin ProTM 4. Pour obtenir de l'aide, veuillez consulter www.suntechmed. com ou contacter le support client de SunTech Medical. Voir chapitre 18, Assistance technique, pour obtenir les coordonnées.

## Spécification des options d'ouverture de session

AccuWin Pro™ 4 inclut la flexibilité d'activer ou de désactiver la sécurité des ouvertures de session, ce qui oblige les utilisateurs à se connecter avec un mot de passe. Activer cette option soutient les exigences de protection de l'accès requises par la conformité HIPAA. Si votre installation utilise un système de Dossiers médicaux électroniques (DME) ou un autre système qui procure lui-même une sécurité d'accès, vous pouvez ne pas activer la sécurité d'ouverture de session d'AccuWin  $Pro<sup>™</sup> 4.$ 

Lorsque la sécurité d'ouverture de session est activée, vous pouvez également configurer le logiciel pour qu'il déconnecte automatiquement les utilisateurs après une période d'inactivité spécifiée dans AccuWin Pro™ 4.

#### **Pour activer la sécurité d'ouverture de session :**

- 1.Dans la fenêtre **Outils Admin**, cliquez sur la case à cocher **Utiliser mots de passe**. Lorsque la case est cochée, cela signifie que l'option est activée.
- 2.Cliquez sur **Effectué**.

#### **Pour activer la déconnexion automatique :**

- 1.Dans la fenêtre **Outils Admin**, cliquez sur la case à cocher **Fermeture de session automatique active**.
- 2.Dans la fenêtre **Fermeture de session automatique Minutes** qui apparaît, entrez le nombre de minutes qui doivent s'écouler avant que l'utilisateur soit automatiquement déconnecté. Vous pouvez également cliquer sur les flèches vers le haut ou vers le bas pour sélectionner un nombre. Vous pouvez régler le nombre de minutes entre 1 et 240 minutes ; la valeur par défaut est de 20 minutes.
- 3.Cliquez sur **Effectué**.

## Ajout de comptes d'utilisateurs

Un administrateur d'AccuWin Pro™ 4 peut créer un utilisateur, soit au niveau administrateur, soit au niveau utilisateur. Chaque nouvel utilisateur reçoit un mot de passe qui est par défaut « utilisateur ». Lorsque les nouveaux utilisateurs se connectent pour la première fois, ils doivent changer le mot de passe par défaut avant de pouvoir procéder à n'importe quelle tâche dans AccuWin Pro™ 4. Ceci concerne aussi bien les comptes administrateurs que les comptes utilisateurs.

## **Pour ajouter un nouvel utilisateur :**

- 1.Dans la fenêtre **Outils Admin**, cliquez sur **Nouvel utilisateur.**
- 2.Dans le champ **Nouvel utilisateur** qui apparaît, saisissez le nouveau nom de connexion de l'utilisateur.
- 3.Dans le champ **Sélectionner un rôle**, utilisez le menu déroulant pour sélectionner le niveau/rôle de l'utilisateur.
- 4.Cliquez sur **OK** pour créer le nouvel utilisateur.
- 5.Cliquez sur **OK** pour sauvegarder les changements.

## Changement du niveau de l'utilisateur

Vous pouvez changer les niveaux des comptes d'utilisateurs mais vous ne pouvez pas changer les noms des utilisateurs.

#### **Pour changer le niveau de l'utilisateur :**

- 1.Dans la fenêtre **Outils Admin**, cliquez sur le compte d'utilisateur que vous souhaitez modifier.
- 2.Cliquez sur **Changer de rôle**. Cette option fait basculer le niveau d'utilisateur qui apparaît dans la colonne Rôle.
- 3.Cliquez sur **Effectué**.

## Suppression de comptes d'utilisateurs

Vous pouvez supprimer des comptes d'administrateurs et d'utilisateurs ; par contre, vous ne pouvez pas supprimer un compte d'administrateur s'il n'y en a qu'un seul. Vous ne pouvez pas non plus vous supprimer vous-même. Le fait de supprimer un compte d'utilisateur empêche cet utilisateur d'ouvrir une session dans AccuWin Pro™ 4 si la fonction de sécurité d'ouverture de session est activée.

## **Pour supprimer un compte d'utilisateur :**

- 1.Dans la fenêtre **Outils Admin**, cliquez sur le compte d'utilisateur que vous souhaitez supprimer.
- 2.Cliquez sur **Supprimer utilisateur**.
- 3.Un message de confirmation apparaît. Cliquez sur **Oui** pour continuer à supprimer le compte d'utilisateur.
- 4.Cliquez sur **OK**.

## Réinitialisation de mots de passe d'utilisateur

Lorsqu'un utilisateur oublie son mot de passe, cet utilisateur doit contacter l'administrateur d'AccuWin Pro™ 4 qui restaurera le mot de passe par défaut de l'utilisateur, à savoir « utilisateur ». Lorsqu'il ouvre à nouveau une session, l'utilisateur doit changer le mot de passe par défaut avant de pouvoir procéder à une tâche quelconque dans AccuWin Pro™ 4.

## **Pour restaurer un mot de passe utilisateur :**

- 1.Dans la fenêtre **Outils Admin**, cliquez sur le compte d'utilisateur que vous souhaitez modifier.
- 2.Cliquez sur **Réinitialiser le mot de passe**.
- 3.Cliquez sur **Oui** pour confirmer que vous souhaitez restaurer le mot de passe.
- 4.Un message de confirmation apparaît, cliquez sur **OK**.
- 5.Cliquez sur **OK**.

Une fois assemblé, utilisé, entretenu et réparé conformément aux instructions fournies, le système Oscar 2 est conçu pour fonctionner en conformité avec le descriptif contenu dans le présent manuel d'utilisation, ainsi que sur les étiquettes et notices d'utilisation. Après l'emploi, il est important d'effectuer un entretien préventif afin d'assurer un fonctionnement sûr et efficace du moniteur. L'utilisateur est tenu de :

- contrôler le calibrage de l'appareil tous les deux ans
- ne jamais utiliser un appareil défectueux et
- remplacer immédiatement tout élément défectueux, usé, manquant, incomplet, endommagé ou sali.
- en cas de réparation ou d'échange, il est recommandé de confier l'intervention requise au centre de service après-vente agréé le plus proche.

En outre, l'utilisateur de l'appareil porte l'entière responsabilité en cas de dysfonctionnement résultant d'un usage non conforme, d'une maintenance défaillante, d'une réparation inadéquate, d'un endommagement ou d'une altération causés par une personne étrangère à la société SunTech Medical ou au personnel de maintenance autorisé.

En dépit de l'impact de l'utilisation, il est prévu que le moniteur fonctionne pendant 8 ans. Typiquement, une pompe électromécanique détermine la durée de vie du moniteur. Le service et le support, y compris les accessoires associés, seront disponibles jusqu'à 7 ans après la date de fin de fabrication de ce produit par SunTech Medical. Pour obtenir la liste des centres de service, voir chapitre 18, Assistance technique.

## Nettoyage après l'emploi

## Oscar 2

Le moniteur Oscar 2 ne doit pas être stérilisé. NE PAS plonger le moniteur dans du liquide et ne pas essayer de le nettoyer avec des détergents liquides, des agents nettoyants ou des solvants. Un chiffon doux et humide peut être utilisé pour ôter les saletés et poussières du moniteur. Ne pas utiliser l'unité si cette dernière vient d'être immergée dans l'eau ; contacter notre service d'entretien.

## Brassard Orbit et ses accessoires

Retirez la poche gonflable pour le nettoyage. Humidifiez un chiffon doux avec un désinfectant doux à usage médical et essuyez la poche gonflable, puis laissez-la sécher à l'air libre. L'enveloppe en tissu du brassard Orbit peut être lavée en machine, à l'eau froide et avec un désinfectant doux. Laissez sécher le brassard à l'air libre ; le sèche-linge risquerait d'endommager l'enveloppe en tissu du brassard Orbit.

La poche gonflable du brassard doit être remise en place dans le manchon du brassard de sorte que la partie du tuyau pneumatique de la poche passe par l'ouverture du tuyau du brassard. Veuillez noter que le raccord du tuyau pneumatique est à orienter vers le haut quand le brassard Orbit est utilisé sur le bras droit ou le bras gauche.

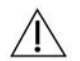

**ATTENTION :** ne pas laver à la machine la poche gonflable du brassard.

# Maintenance et réparations après l'emploi

Effectuer une inspection visuelle des câbles, du matériel, des tuyaux pneumatiques et du boîtier du moniteur afin de détecter les fissures, effilochages ou torsions. NE PAS utiliser le moniteur ou le brassard s'ils présentent le moindre signe d'endommagement. Veuillez contacter le département du service à la clientèle en cas d'identification de dommages ou de défauts.

L'Oscar 2 ne comprend aucune pièce interne pouvant être réparée par l'utilisateur et doit uniquement être ouvert par un technicien S.A.V. agréé. Pour renvoyer l'appareil en réparation, veuillez l'expédier au bureau SunTech le plus proche listé cidessus, à l'attention du Service clientèle et entretien. Vous pouvez également consulter notre site Internet, www.SunTechMed. com, pour demander davantage d'informations.

## Procédure de vérification du calibrage

Il est recommandé de vérifier la précision de l'Oscar 2 tous les deux ans. Au besoin, un centre de service agréé devra peutêtre recalibrer les capteurs de pression dans le moniteur. Pour vérifier le calibrage, l'Oscar 2 doit d'abord être mis dans le bon mode. Suivre les étapes ci-après :

- 1. Retirer et ensuite remettre une des deux piles AA.
- 2. Lorsque l'écran affiche le nombre de lectures, appuyer sur le bouton Marche/Arrêt et le maintenir enfoncé.
- 3. L'unité affichera la version du logiciel.
- 4. L'unité affichera la tension des piles.
- 5.Un déclic se fera entendre lorsque les valves se ferment.
- 6.« 0 mmHg » sera affiché.

Le calibrage du moniteur peut désormais être vérifié par rapport à une colonne de mercure calibrée.

- 1. Placer un tube en « T » (pièce No. 98-0030-00) entre les tuyaux connectant le moniteur au brassard.
- 2. Enrouler le brassard autour d'une bouteille de la bonne taille. Cette dernière fait lieu de réservoir pour l'unité.
- 3.Attacher la troisième extrémité du tube en « T » dans une colonne de mercure, qui vous donne accès au réservoir et à une référence.
- 4. En utilisant le réservoir de la colonne de mercure calibrée, faire gonfler le brassard jusqu'à 250 mmHg.
- 5. Lorsque la pression s'est stabilisée à ce niveau, l'écran à cristaux liquides doit correspondre à la colonne de mercure à  $\pm$ 2,0 mmHq.
- 6.Vérifier l'unité par rapport à la colonne tous les 50 mmHg, de 250 à 50 mmHg. Le moniteur devrait se trouver à ±2,0 mmHg. Si ce n'est pas le cas, renvoyer le moniteur au service d'entretien pour le recalibrer ou le réparer.

REMARQUE : pour faire passer l'Oscar 2 à son mode de fonctionnement normal, retirer et remettre l'une des piles.

## **Oscar 2, système de monitorage de la pression artérielle ambulatoire**

SunTech Medical fournit la garantie limitée ci-dessous à l'acheteur d'origine à compter de la date de la facture originale.

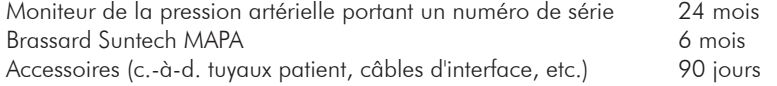

SunTech Medical, Inc. garantit que chaque instrument est exempt de tout défaut pièce et main d'œuvre. La responsabilité selon cette garantie couvre l'entretien des instruments lorsqu'ils sont renvoyés, port payé, de l'établissement du client à l'usine prospective selon l'endroit. SunTech Medical réparera tout composant ou toute pièce qu'elle estime être défectueuse pendant la période couverte par la présente garantie limitée. Si une défaillance est apparente, l'acheteur d'origine doit aviser SunTech Medical de la défaillance présumée. L'instrument doit être soigneusement emballé et envoyé en port payé au centre de service approprié listé au chapitre 18, Assistance technique.

L'instrument sera réparé dans les meilleurs délais et renvoyé en port payé selon la même méthode d'expédition que celle utilisée pour l'envoi à l'usine.

La présente garantie limitée est nulle si l'instrument a été endommagé par accident, mauvais usage, négligence, ou réparé par une personne qui n'a pas été autorisée par SunTech Medical.

La présente garantie limitée contient l'engagement complet de SunTech Medical et aucune autre garantie, expresse, tacite ou légale n'est fournie. Aucun représentant ni employé de SunTech Medical n'est autorisé à accepter d'autres responsabilités ou à octroyer une garantie supplémentaire à l'exception de celle comprise dans les présentes.

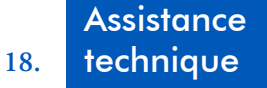

Pour toute question, veuillez vous reporter au chapitre Aide du logiciel, à ce manuel d'utilisation ou à notre site Internet. Si ces éléments ne résolvent pas entièrement votre problème, veuillez contacter notre service après vente.

#### **États-Unis, Canada et Amérique Latine**

SunTech Medical, Inc. 507 Airport Blvd, #117 Morrisville, NC 27560-8200, USA Tél. : 1-919-654-2300 1-800-421-8626 Fax : 1-919-654-2301

#### **Europe, Moyen-Orient et Afrique Asie-Pacifique**

SunTech Medical, Ltd. Oakfield Industrial Estate Stanton Harcourt Road Eynsham, Oxfordshire OX29 4TS Grande-Bretagne Tél.:  $+ 44 (0) 1865 - 884 - 234$  $Fax : + 44 (0) 1865 - 884 - 235$ 

## $EC$  REP

SunTech Medical, Ltd. 2/F of Building A, Jinxiongda Technology Park Guanlan, Bao'an District Shenzhen, 518110, PRC  $Tel. : +86-755-2958-8810$ + 86-755-2958-8986 (ventes) + 86-755-2958-8665 (S.A.V.)

# Exigences de conformité **19.** aux fréquences radio

Cet appareil contient un module émetteur identifié par le FCC ID : XDULE40-D2 et Industry Canada : IC 8456A-LE4D2. Cet équipement a été testé et prouvé conforme aux limites appliquées aux appareils de classe B. Les changements ou modifications non expressément approuvés par le fabricant peuvent annuler le droit de l'utilisateur à faire fonctionner l'appareil. Cet appareil répond aux exigences de la partie 15 des règlements du FCC en vigueur aux États-Unis. Le fonctionnement de l'appareil est soumis aux 2 conditions suivantes :

- 1. Cet appareil ne peut pas provoquer des interférences.
- 2. Cet appareil doit accepter toute interférence reçue, y compris les interférences qui peuvent entraîner un mauvais fonctionnement.

# Exigences relatives à la compatibilité **20.** électromagnétique du système

L'Oscar 2 nécessite des précautions spéciales en ce qui concerne la CEM et doit être installé et mis en service conformément aux informations relatives à la compatibilité électromagnétique fournies dans le présent document.

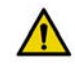

**AVERTISSEMENT :** l'utilisation d'un ACCESSOIRE, transducteur ou câble avec un ÉQUIPEMENT ÉLECTROMEDICAL et des SYSTÈMES ÉLECTROMEDICAUX autres que ceux spécifiés peuvent entraîner des ÉMISSIONS accrues ou une IMMUNITÉ réduite de l'ÉQUIPEMENT ou du SYSTÈME ÉLECTROMEDICAL.

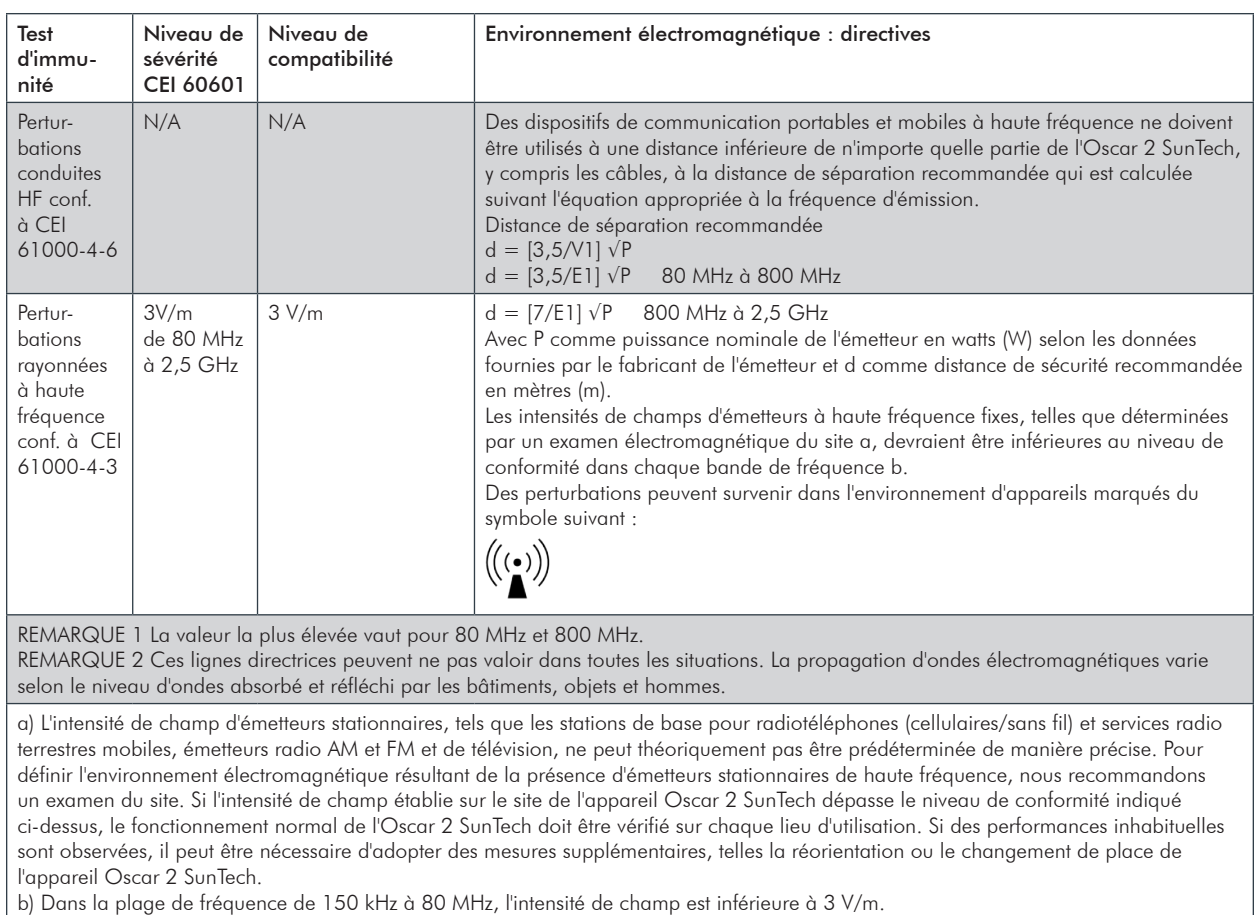

#### Distances de séparation recommandées entre des appareils de communication à haute fréquence portables et mobiles et l'appareil Oscar 2 SunTech

L'Oscar 2 SunTech est destiné à fonctionner dans un environnement électromagnétique dans lequel les perturbations rayonnées à haute fréquence sont contrôlées. Les équipements de communication sans fil tels que les dispositifs de réseau sans fil domestiques, les téléphones portables, les téléphones sans fil et leurs stations de base, les talkies-walkies, peuvent affecter cet équipement et doivent être conservés à une distance minimale *d* de l'équipement. La distance *d* est calculée par SunTech Medical à partir des informations figurant dans le tableau ci-dessous.

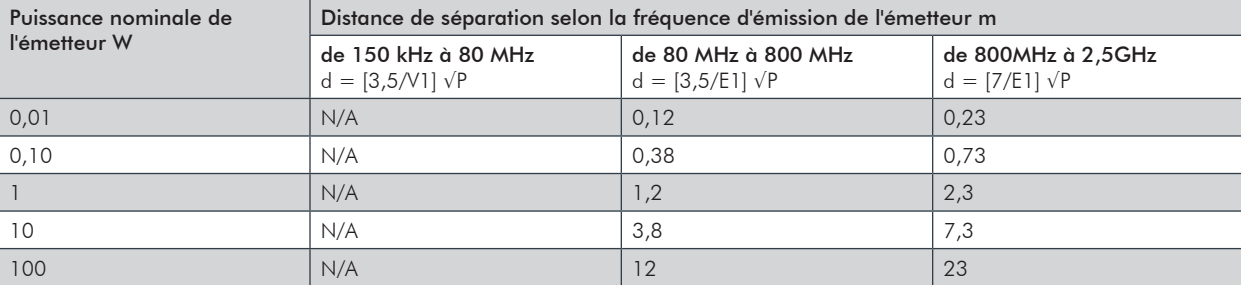

Pour un émetteur dont la puissance nominale n'est pas indiquée dans le tableau ci-dessus, la distance de sécurité recommandée d en mètres (m) peut être déterminée en utilisant l'équation indiquée dans la colonne de fréquence appropriée ; P étant la puissance nominale de l'émetteur en watts (W) selon les données fournies par le fabricant de l'émetteur.

REMARQUE 1 : la distance de séparation pour la plage de fréquence la plus élevée s'applique pour 80 MHz et 800 MHz.

REMARQUE 2 : ces lignes directrices peuvent ne pas valoir dans toutes les situations. La propagation d'ondes électromagnétiques varie selon le niveau d'ondes absorbé et réfléchi par les bâtiments, objets et hommes.

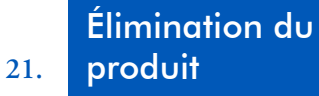

## Appareil

Ne pas éliminer le produit avec les déchets ménagers non triés. Préparer ce produit pour une réutilisation ou une collecte séparée comme spécifié par la directive 2002/96/CE du Parlement européen et du Conseil de l'Union européenne sur les Déchets d'équipements électriques et électroniques (WEEE).

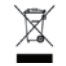

Cette directive ne s'applique pas si ce produit est contaminé. Veuillez éliminer les matériaux conformément aux réglementations locales en matière de déchets médicaux.

# Élimination de la batterie

L'appareil SunTech Oscar 2 est doté d'une batterie lithium ion contenant des matériaux pouvant être dangereux pour la santé humaine. Ne PAS éliminer la batterie avec les déchets ménagers !

Veuillez l'éliminer dans le respect de l'environnement ou la renvoyer à SunTech Medical. Il est possible d'obtenir une étiquette de retour prépayée. Veuillez consulter notre site Web pour plus d'informations sur notre politique environnementale : http://www.suntechmed.com/about-suntech/environmental-policy

## **Brassard**

Ne pas retourner des brassards déjà utilisés. Les brassards de prise de tension artérielle utilisés peuvent être des déchets médicaux contaminés et doivent être manipulés conformément aux réglementations locales en matière de déchets médicaux.

## **22.** Références

- 1. Pickering TG, Shimbo, D, Haas D. Ambulatory Blood-Pressure Monitoring. *New England Journal of Medicine* 2006; 354(22): 2368-2374.
- 2. Marchiando RJ, Elston MP. Automated Ambulatory Blood Pressure Monitoring: Clinical Utility in the Family Practice Setting. *American Family Physician* 2003; 67(11): 2343-2350.
- 3. White WB. Ambulatory blood pressure as a predictor of target organ disease and outcomes in the hypertensive patient. *Blood Pressure Monitoring* 1999; 4(3): 181-184.
- 4. M. Shimizu and K. Kario, Review: Role of the augmentation index in hypertension, Therapeutic Advances in Cardiovascular Disease, vol. 2, Feb. 2008, pp. 25-35.
- 5. T. Morgan, et al., Effect of different hypertensive drug classes on central aortic pressure, American Journal of Hypertension, vol. 17, 2004, pp. 118-123.
- 6. Association for the Advancement of Medical Instrumentation. The National Standard of Electronic or Automated Sphygmomanometer. Arlington, VA: AAMI; 1996.
- 7. Jones SC, Bilous M, Winship S, Finn P, Goodwin J. Validation of the Oscar 2 oscillometric 24-hour ambulatory blood pressure monitor according to the International Protocol for the validation of blood pressure measuring devices. *Blood Pressure Monitoring* 2004; 9(4): 219-223.
- 8. Goodwin J, Bilous M, Winship S, Finn P, Jones S. Validation of the Oscar 2 oscillometric 24-h ambulatory blood pressure monitor according to the British Hypertension Society protocol. *Blood Pressure Monitoring* 2004; 12(2): 113-117.
- 9. Chobanian A, Bakris GL, Black HR, Cushman WC, Green LA, Izzo JL, et al. The seventh report of the Joint National Committee on Prevention, Detection, Evaluation, and Treatment of High Blood Pressure. NIH Publication No. 03-5233 May 2003.
- 10. Pickering TG, Hall JE, Appel LJ, Falkner BE, Graves J, Hill MN, et al. Recommendations for blood pressure measurement in humans and experimental animals: Part 1: Blood pressure measurement in humans: A statement for profressionals from the subcommittee of professional and public education of the American Heart Association Council on High Blood Pressure Research. *Hypertension* 2005; 45: 142–161.
- 11. O'Brien E, Asmar R, Beilin L, Imai Y, Mallion JM, Mancia G, et al. European Society of Hypertension recommendations for conventional, ambulatory, and home blood pressure measurement. *Journal of Hypertension* 2003; 21: 821-848.
- 12. Urbina E, Alpert B, Flynn J, Hayman L, Harshfield GA, Jacobson M, et al. Ambulatory blood pressure monitoring in children and adolescents: Recommendations for standard assessment, a scientific statement from the American Heart Association, Atherosclerosis, Hypertension, and Obesity in Youth Committee of the Council on Cardiovascular Disease in the Young and the Council for High Blood Pressure Research. *Hypertension* 2008; 52: 433-451.
- 13. Soergel M, Kirschstein M, Busch C, Danne T, Gellerman J, Holl R, et al. Oscillometric twenty-four-hour ambulatory blood pressure values in health children and adolescents: A multicenter trial including 1141 subjects. J*ournal of Pediatrics* 1997; 130(2): 178-184.
- 14. Wühl E, Witte K, Soergel M, Mehls O, Schaefer F. Distribution of 24-h ambulatory blood pressure in children: normalized reference values and role of body dimensions. *Journal of Hypertension* 2002; 20(10): 1995-2007.
- 15. Owens P, tkins N, O'Brien E. Diagnosis of white coat hypertension by ambulatory blood pressure monitoring. *Hypertension* 1999; 34: 267-272.
- 16. Head G, McGrath BP, Mihailidou AS, Nelson MR, Schlaich MP, Stowasser M, et al. Ambulatory blood pressure monitoring in Australia: 2011 consensus position statement. *Journal of Hypertension* 2011; 30 (1): 1-14.
- 17. Schillaci G, Parati G. Ambulatory arterial stiffness index: merits and limitations of a simple surrogate measure of arterial compliance. Journal of Hypertension 2008; 26(2): 182-185.
- 18. Mancia G, Grassi G. Mechanisms and clinical implications of blood pressure variability. *Journal of Cardiovascular Pharmacology* 2000; 35(7 Suppl 4): S15-9.
- 19. Parati G, Schumacher H, Bilo G, Mancia G. Evaluating 24-h antihypertensive efficacy by the smoothness index: a metaanalysis of an ambulatory blood pressure monitoring database. *Journal of Hypertension* 2009; 28 (11):2177-2183

87

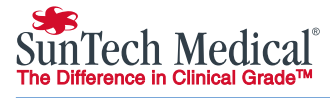

#### SunTech Medical, Inc. 507 Airport Boulevard, Suite 117 Morrisville, NC 27560-8200 USA Tél.:  $+ 1.919.654.2300$ 1.800.421.8626  $Fax: + 1.919.654.2301$

SunTech Medical, Ltd. Oakfield Industrial Estate Stanton Harcourt Road Eynsham, Oxfordshire OX29 4TS Grande-Bretagne Tél. :+ 44 (0) 1865.884.234 Fax :+ 44 (0) 1865.884.235

#### ${\sf EC}$ REP

SunTech Medical, Ltd. 105 HuanGuan South Road, Suite 15 2~3/F DaHe Community Guanlan, LongHua District, Shenzhen GuangDong PRC 518110 Tél.:  $+ 86 - 755 - 29588810$  + 86-755-29588986 (ventes) + 86-755-29588665 (S.A.V.)  $Fax : + 86-755-29588829$ 

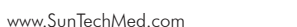

www.SunTechMed.com

www.SunTechMed.com.CN

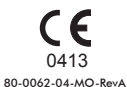